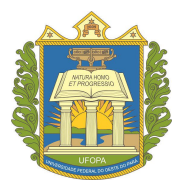

## **UNIVERSIDADE FEDERAL DO OESTE DO PARÁ PRÓ-REITORIA DE ENSINO DE GRADUAÇÃO**

# **Manual do Portal Docente**

## **SIGAA**

## **Sistema Integrado de Gestão de Atividades Acadêmicas**

**Santarém,**

**2019.**

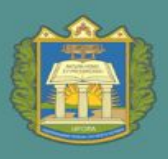

UNIVERSIDADE FEDERAL DO OESTE DO PARÁ

PROEN PRÓ-REITORIA DE ENSINO DE GRADUAÇÃO

#### Hugo Alex Carneiro Diniz **Reitor**

Aldenize Ruela Xavier **Vice reitora**

Solange Helena Ximenes Rocha **Pró-reitora de Ensino de Graduação**

Daiane Taffarel **Diretora de Registro Acadêmico**

Wendel De Jesus Sarmento **Coordenador de Admissão e Cadastro**

> Ananda Sousa dos Santos Xavier Daiane Taffarel Neliane Mota Rabelo **Conteúdo e revisão textual**

Pablo Ramisses De Lima Sarmento **Capa**

#### **Pró-reitoria de Ensino de Graduação – PROEN/UFOPA**

Ufopa, Unidade Tapajós, Campus de Santarém Rua Vera Paz, s/n - Bloco Modular Tapajós 2, Sala 349 Santarém - Pará – Brasil – CEP 68040-255 Site: www.ufopa.edu.br/proen

**Título do E-Book:** Manual do Portal Docente **Ano de Publicação**: 2019 **Disponível em:** https://www.ufopa.edu.br/proen/mais/manuais/

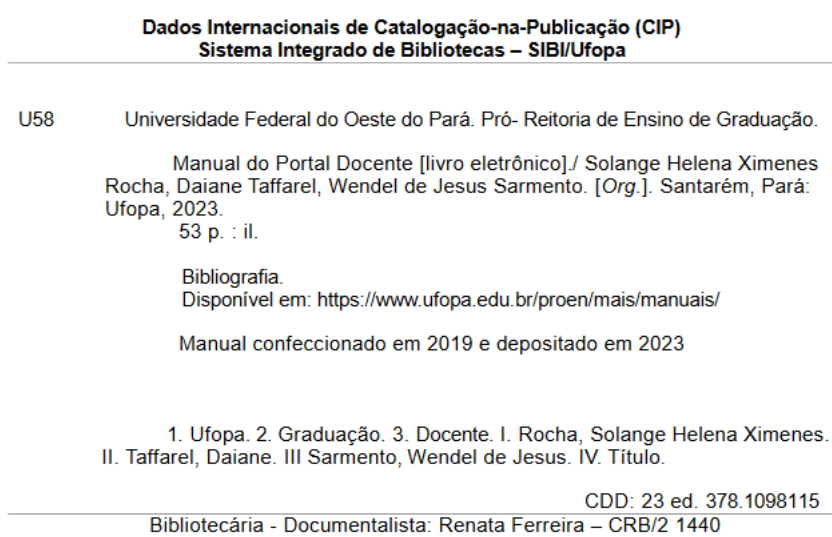

Diretoria de Registro Acadêmico -DRA

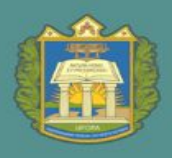

#### **SUMÁRIO**

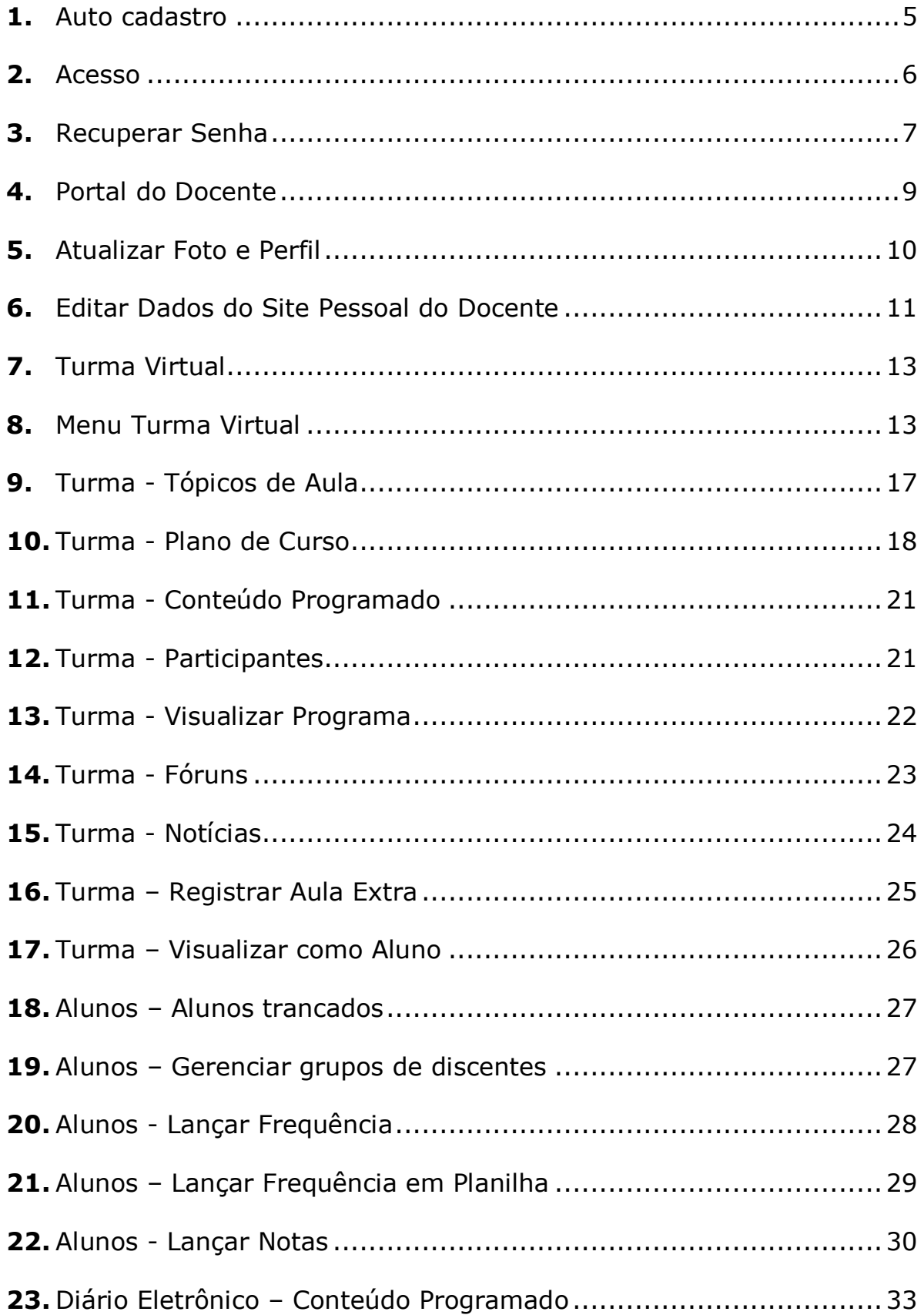

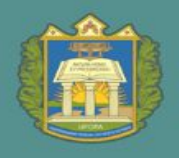

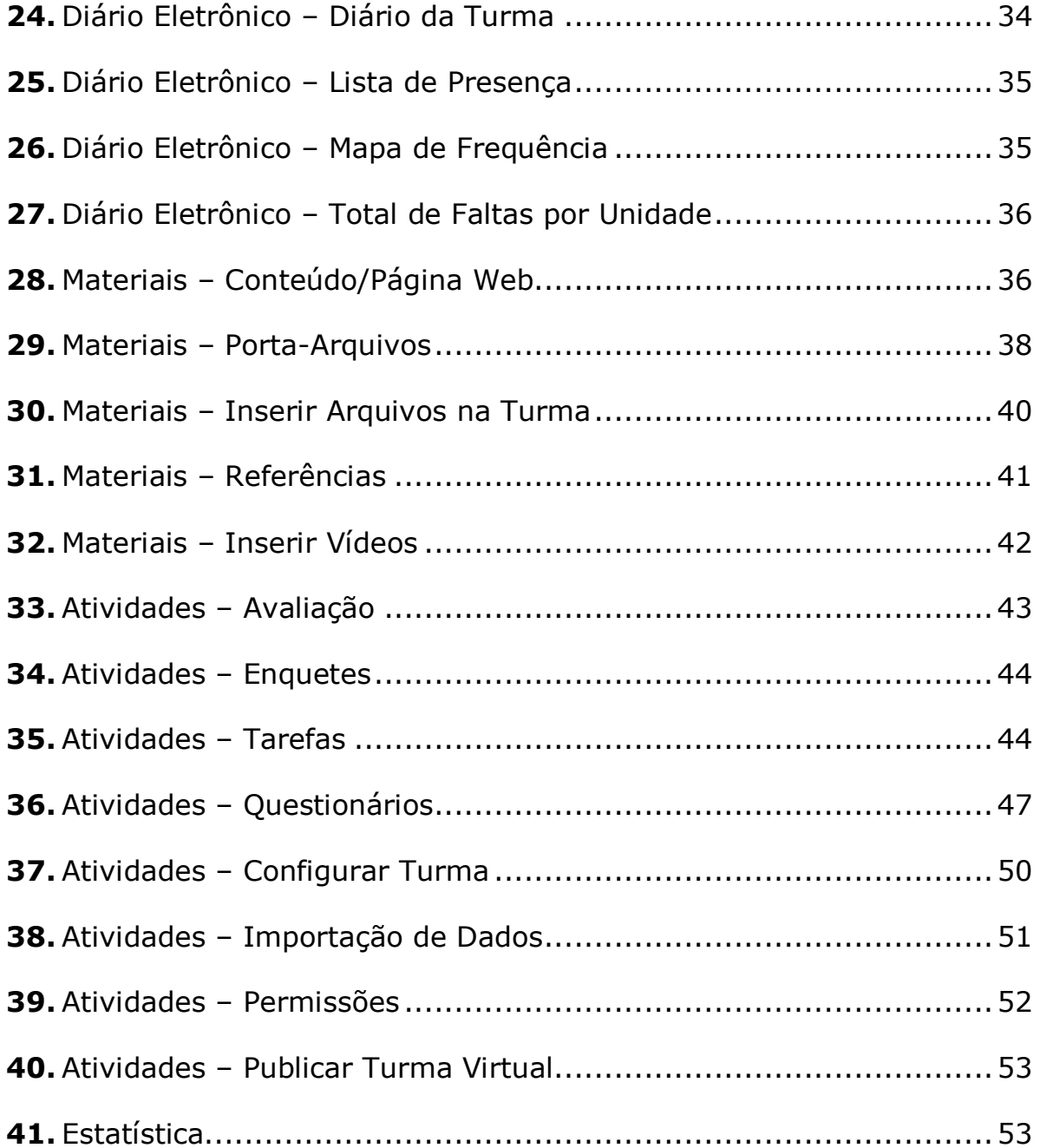

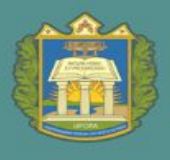

#### **1.** Auto cadastro

Esta operação tem como finalidade possibilitar o cadastro do usuário que corresponde ao discente no SIGAA. Para realizar o cadastro será necessário que o vínculo do docente com a Instituição esteja ativo. O processo somente será validado se as informações fornecidas forem iguais aos dados informados pelo docente na Pró-Reitoria de Gestão de Pessoas (Progep).

Para realizar o auto cadastro, será necessário efetuar os passos a seguir:

#### **Passo 1**

O docente deverá acessar o Link: https://sigaa.ufopa.edu.br/sigaa e surgirá a tela abaixo. O discente deverá clicar em CADASTRA-SE.

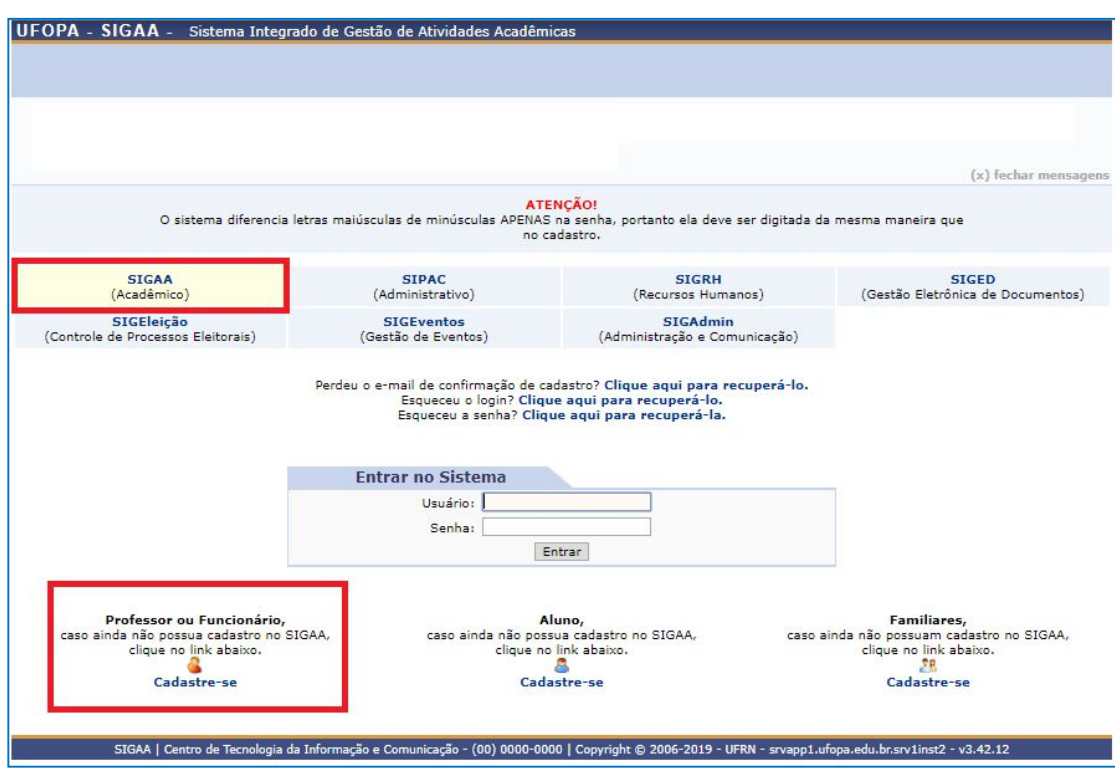

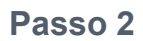

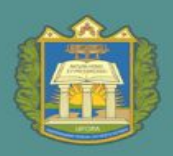

Após o Passo 1, será exibida a tela que permite a inserção dos Dados do Docente para a realização do auto cadastro, a tela seguinte será fornecida:

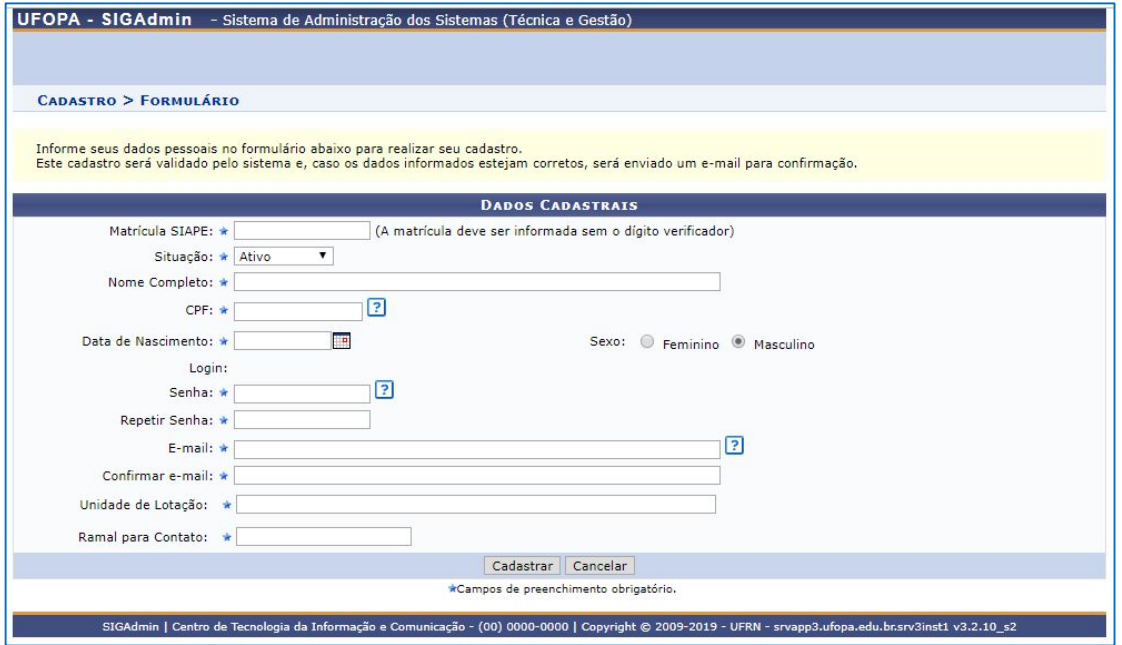

OBS: Quando o docente informa o seu SIAPE, o sistema automaticamente gera o seu Login de Acesso ao Sistema, ficando a critério do docente o preenchimento da senha que necessariamente deverá ser alfanumérica, sendo no mínimo de 06 (seis) caracteres.

Depois de inserir todos os dados necessários, clique em **Cadastrar**. Em seguida, será exibida uma mensagem de sucesso confirmando o procedimento realizado. <sup>1</sup> · Usuário Cadastrado com Sucesso

#### **2.** Acesso

Acesse o endereço https://sigaa.ufopa.edu.br/sigaa, será necessário que o mesmo informe **LOGIN** e **SENHA** cadastrado no passo anterior, preencher corretamente o campo **USUÁRIO** e **SENHA**.

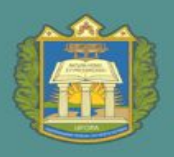

UNIVERSIDADE FEDERAL DO OESTE DO PARÁ

PROEN PRÓ-REITORIA DE ENSINO DE GRADUAÇÃO

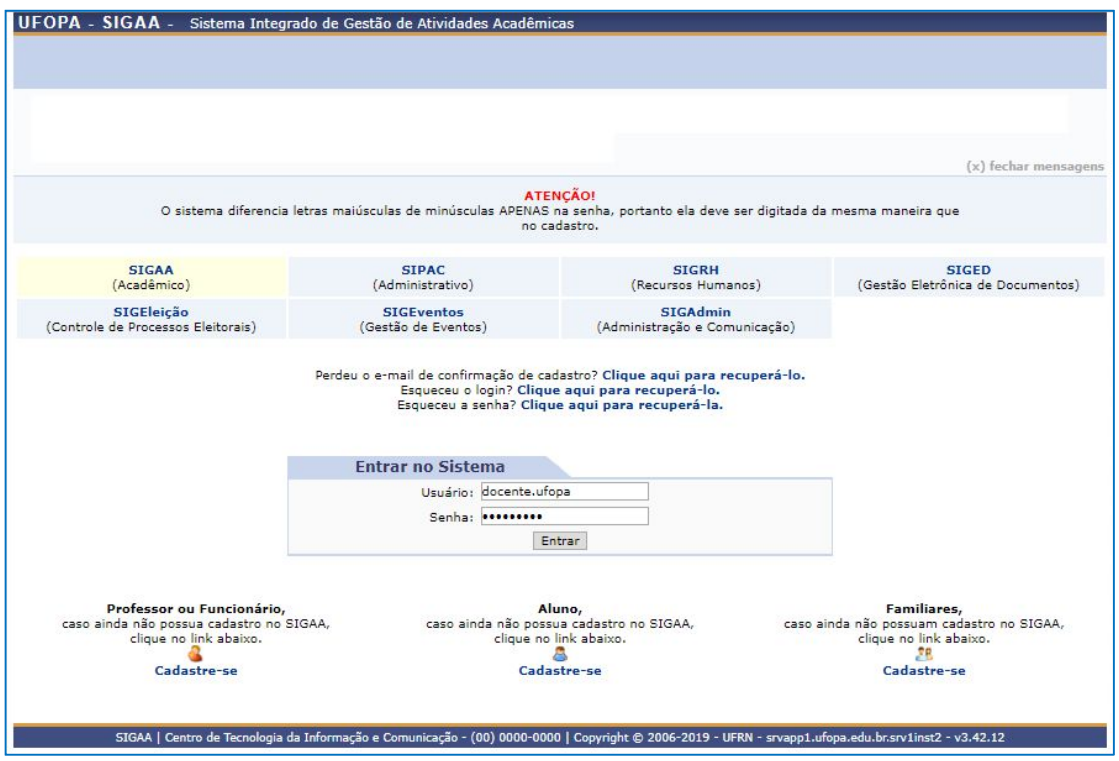

#### **3.** Recuperar Senha

Acesse o endereço https://sigaa.ufopa.edu.br/sigaa, clique em *Esqueceu sua senha*:

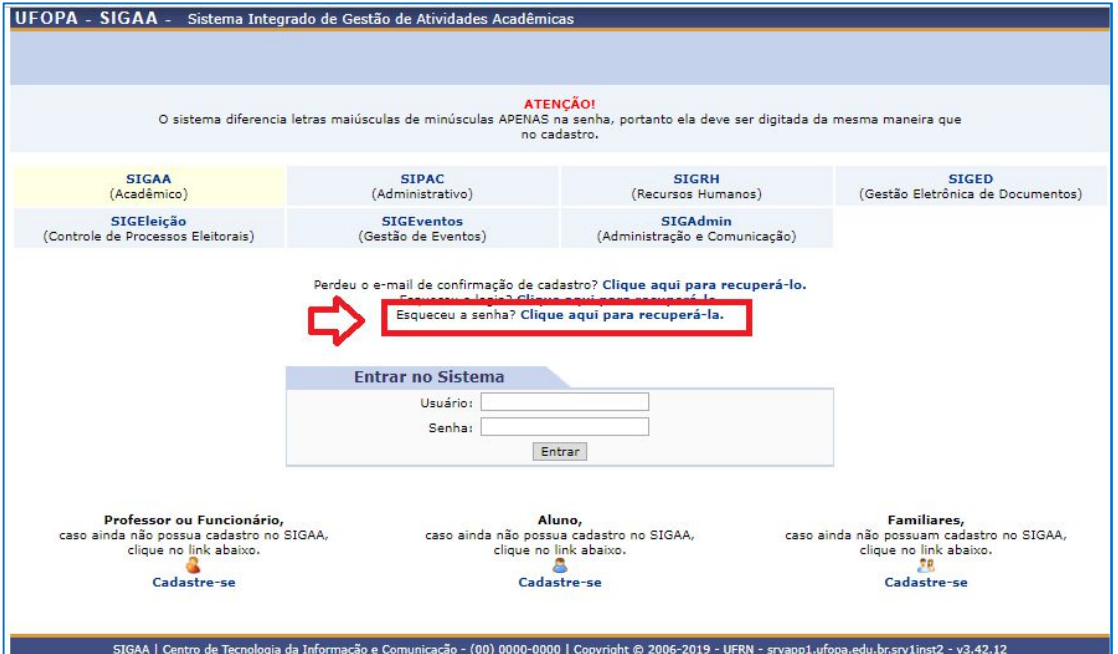

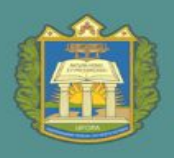

Digite seu **LOGIN** e o E-mail cadastrado no sistema. Um e-mail será enviado solicitando a confirmação da recuperação de senha.

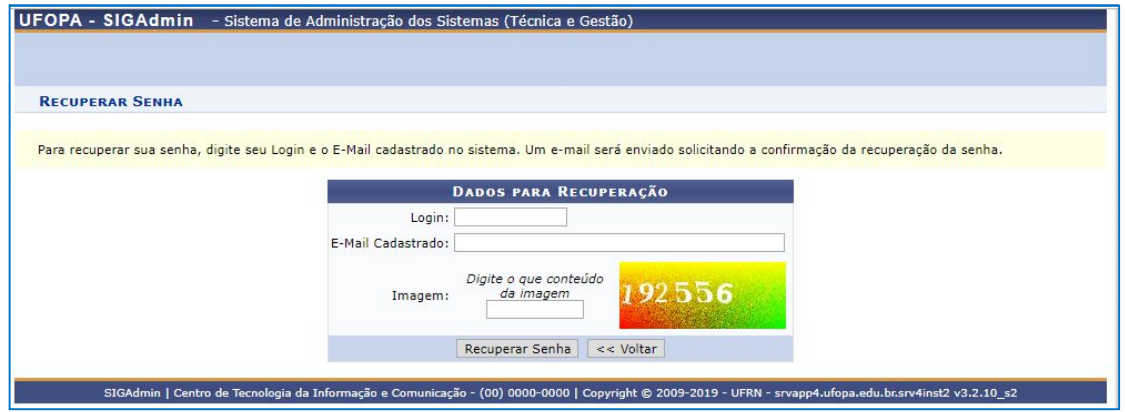

Em seguida aparecerá a seguinte tela:

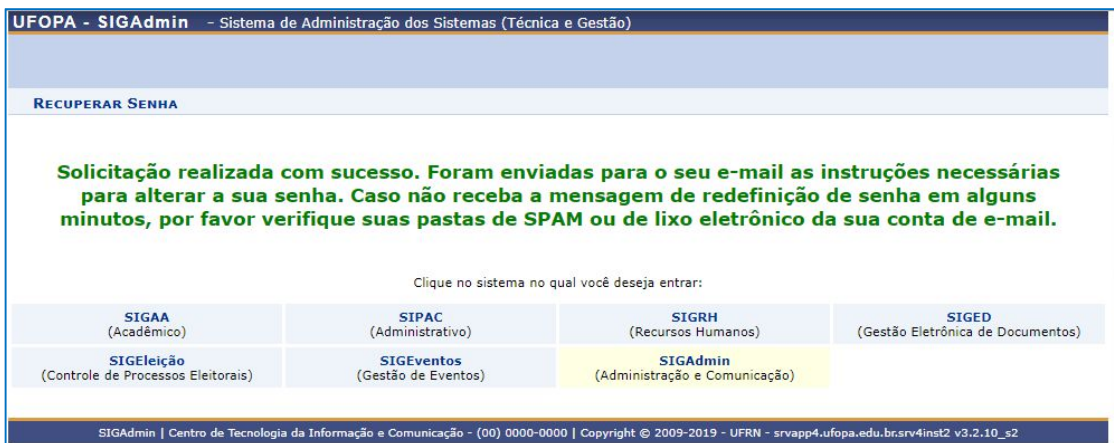

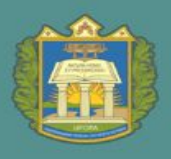

#### **4.** Portal do Docente

Após efetuar o acesso, a seguinte tela inicial do Portal do Docente será fornecida:

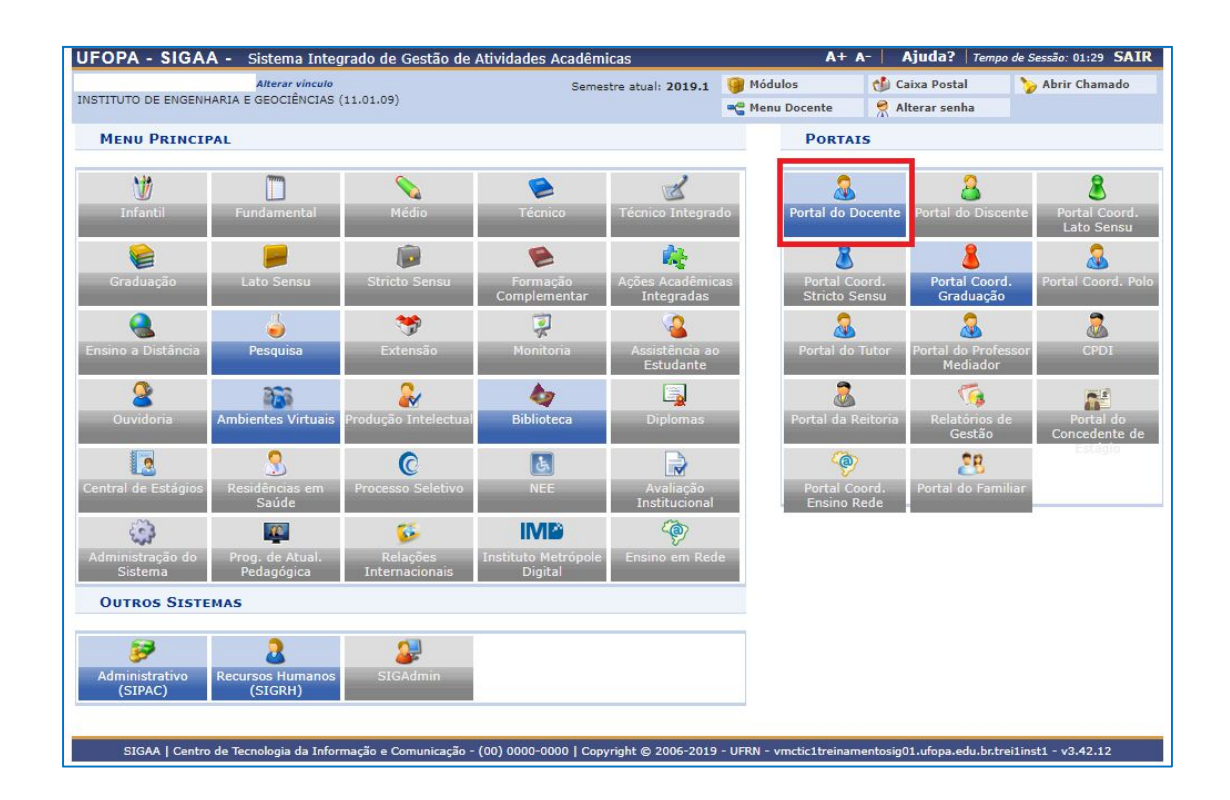

Após clicar em Portal do Discente, a tela seguinte será fornecida:

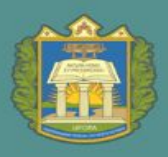

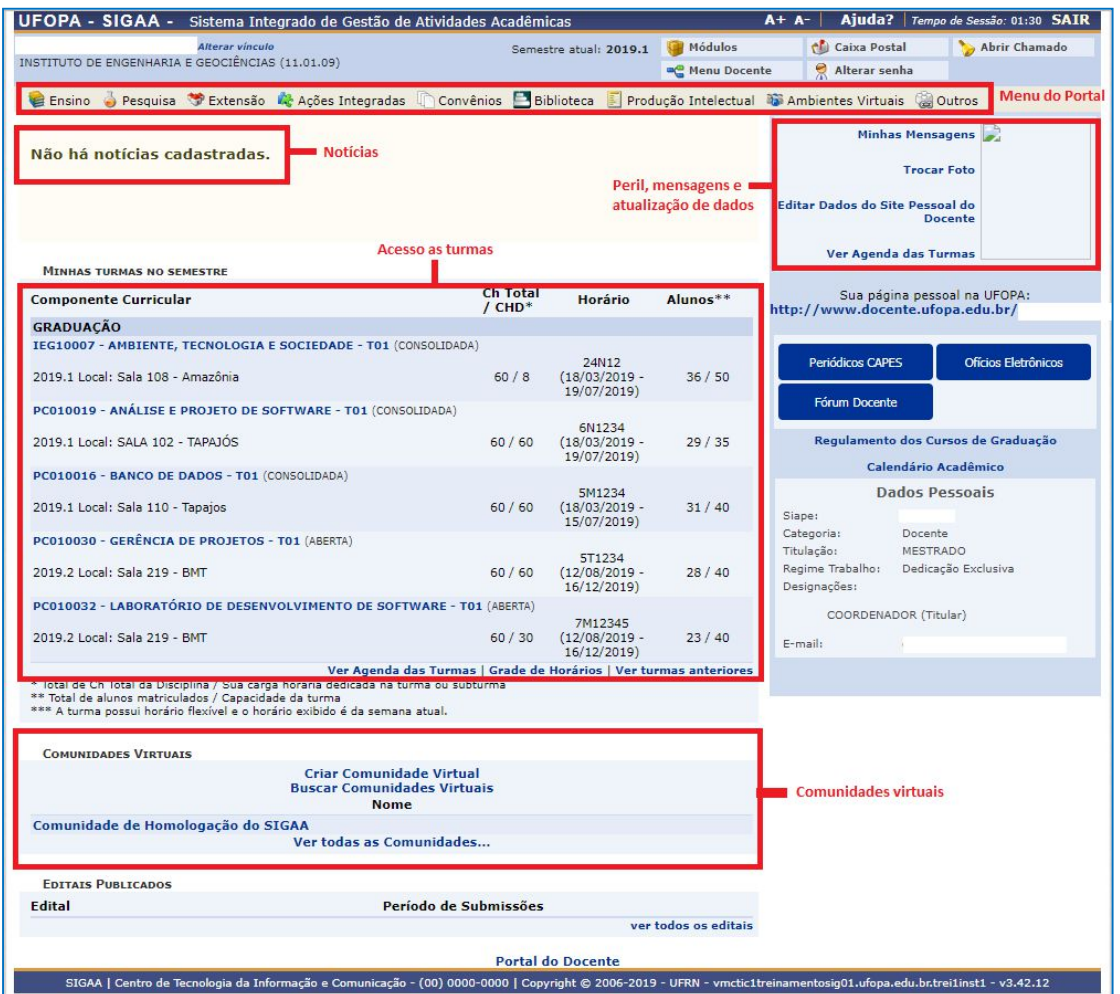

#### **5.** Atualizar Foto e Perfil

Esta funcionalidade permite que o docente atualize sua foto e suas informações que foram previamente cadastradas no sistema que serão exibidas em seu perfil público, disponível para visualização por qualquer outro usuário do sistema.

Para realizar a operação, acesse o *SIGAA → Módulos → Portal do Docente → Trocar Foto.*

UNIVERSIDADE FEDERAL DO OESTE DO PARÁ

PROEN PRÓ-REITORIA DE ENSINO DE GRADUAÇÃO

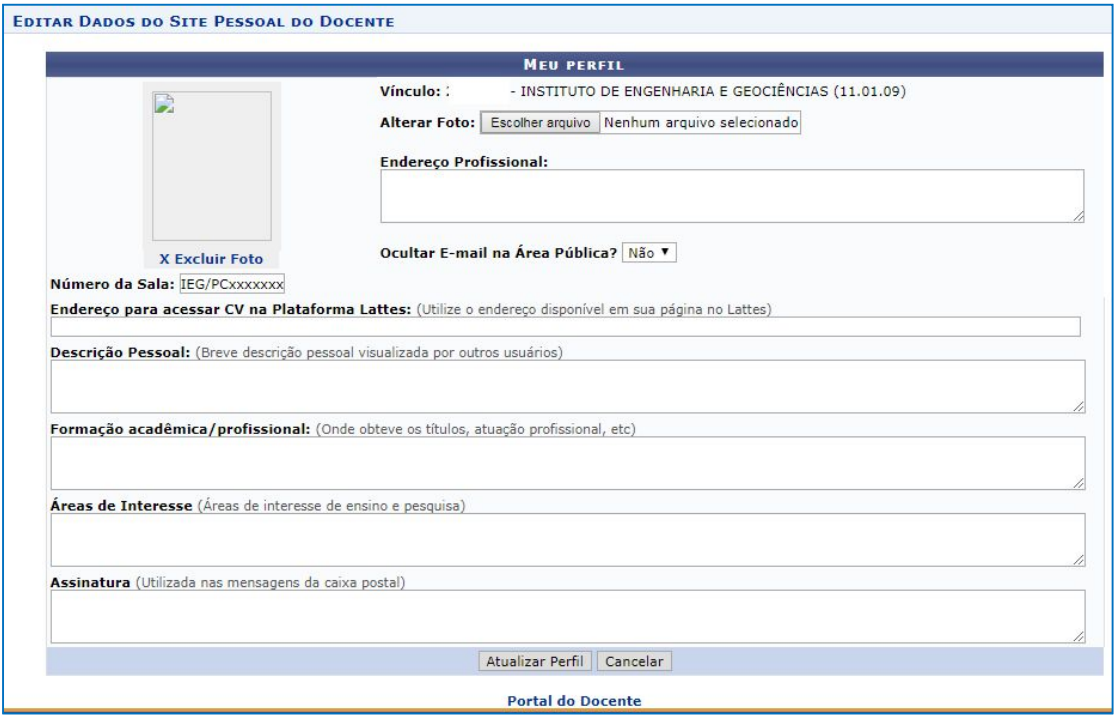

#### **6.** Editar Dados do Site Pessoal do Docente

Para realizar a operação, acesse o *SIGAA → Módulos → Portal do Docente → Editar Dados do Site do Pessoal do Docente.*

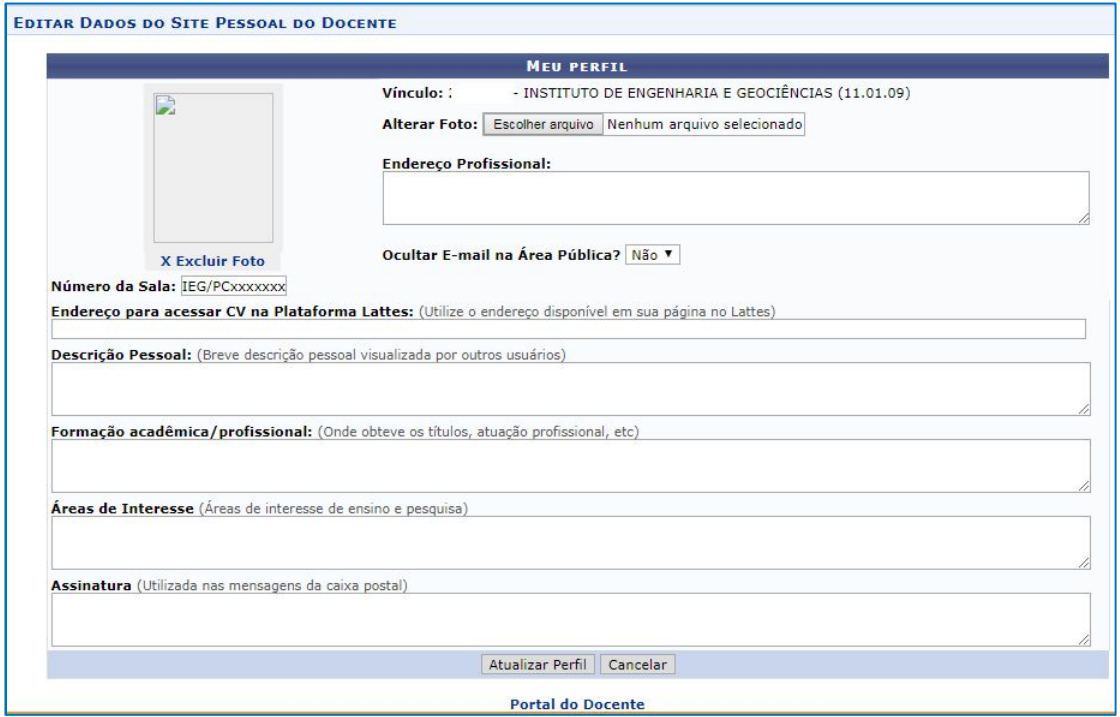

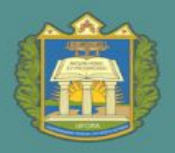

Após efetuar as edições, o site pessoal pode ser acessado através da área pública do SIGAA.

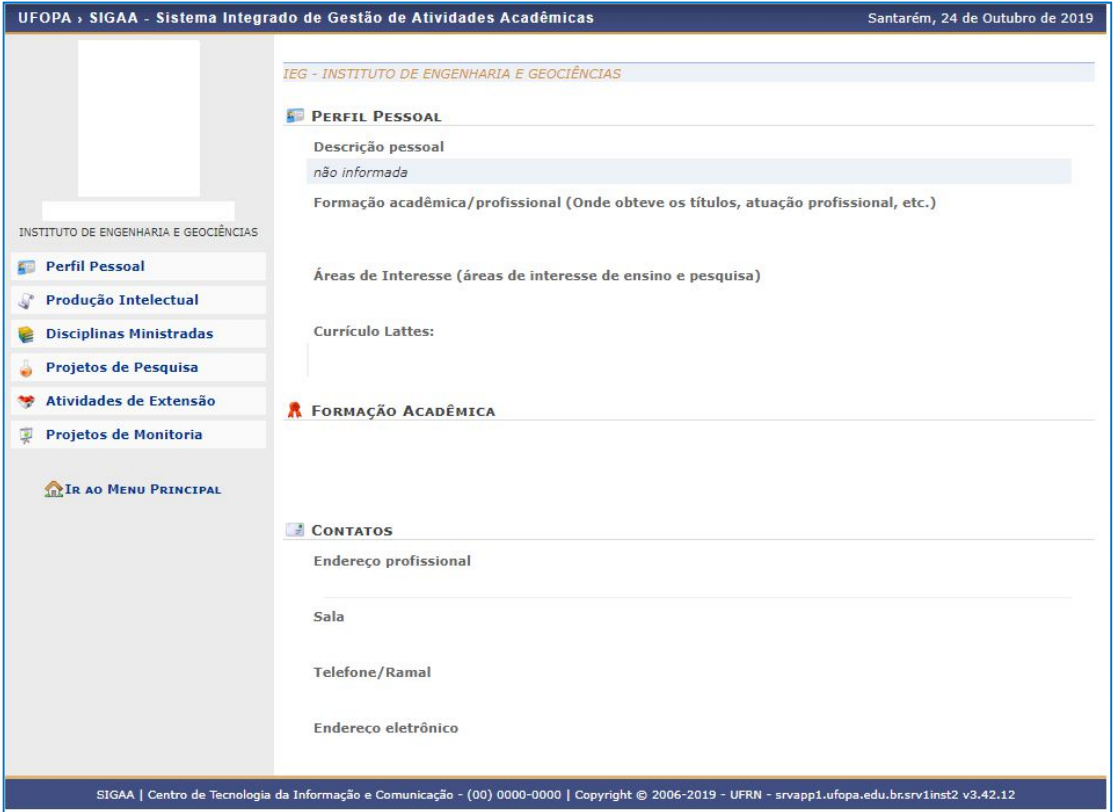

Para consultar as páginas pessoais dos docentes basta clicar no link: https://sigaa.ufopa.edu.br/sigaa/public/docente/busca\_docentes.jsf ?aba=p-academico. A seguinte tela aparecerá.

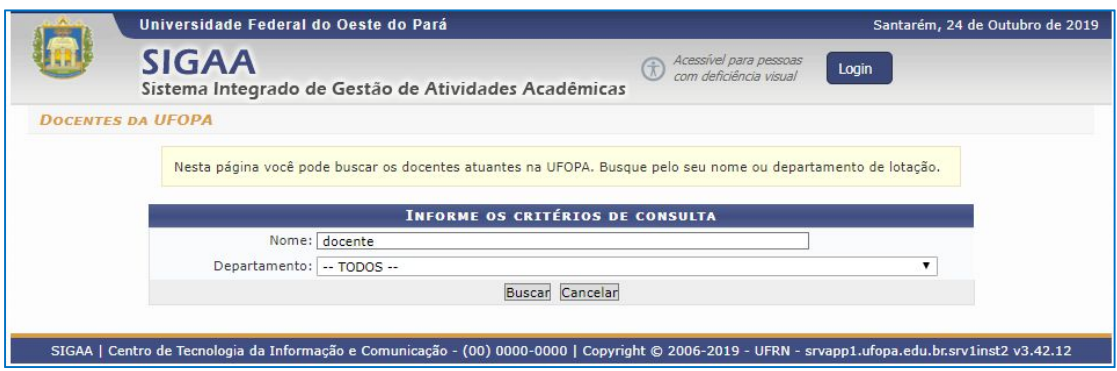

Diretoria de Registro Acadêmico -DRA

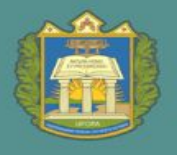

#### **7.** Turma Virtual

A Turma Virtual é uma ferramenta de ensino complementar colocada à disposição dos docentes e discentes. Ela é um espaço construído para ajudar no aprendizado dos discentes, criando uma extensão da sala de aula no SIGAA. Disponibilizada nos Portais do Docente e do Discente, permitindo a interação virtual de informações entre discentes e docentes de uma turma.

Nela, é possível a interação entre professores e alunos, bem como é através dela que notas, frequência, atividades, avaliações, fóruns, enquetes, notícias e atividades são cadastrados.

Para visualizar uma turma virtual, acesse o *SIGAA → Módulos → Portal do Docente → Componente Curricular → Escolha um Componente Curricular.*

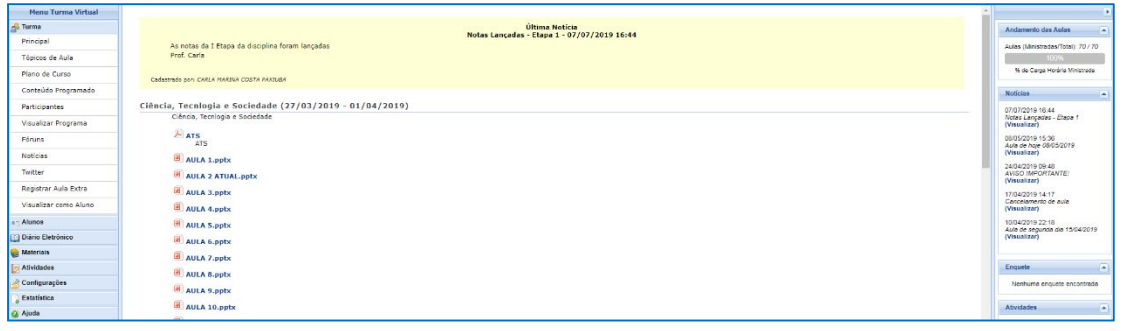

#### **8.** Menu Turma Virtual

No Menu Turma Virtual estão contidas as ações que se referem aos assuntos da disciplina (nota, frequência etc). Além disso, são disponibilizados, neste menu, materiais para estudos e atividades extraclasse e avaliações.

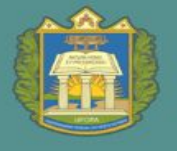

Turma: nesta seção, o usuário terá acesso as principais funções referentes à turma virtual a qual ministra:

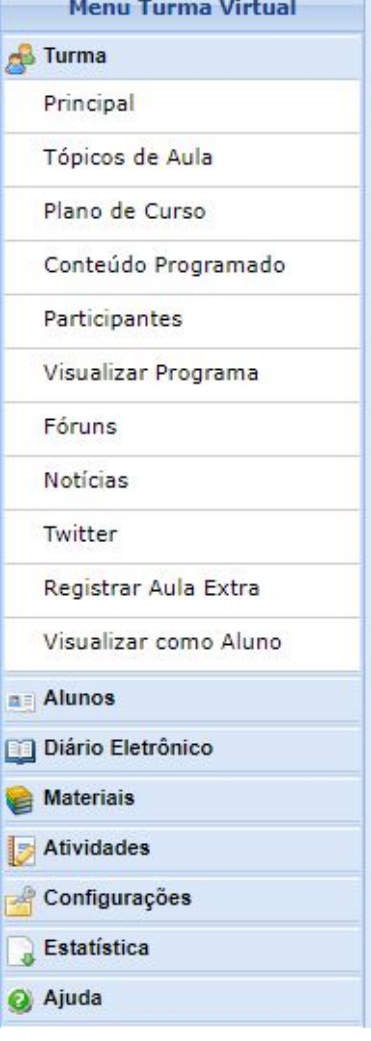

- **Principal:** Refere-se à tela principal do menu virtual;
- **Tópicos De Aula:** Cadastro e consulta dos tópicos de aula que serão ministrados pelo docente;
- **Plano De Curso:** O usuário poderá cadastrar o plano de curso do componente curricular;
- **Conteúdo Programado:** Defina o conteúdo que será abordado na disciplina;
- **Participantes:** Será possível visualizar os participantes da turma virtual, como o docente, os discentes e monitores, caso haja;
- **Visualizar Programa:** O docente poderá visualizar o programa da disciplina que será aplicado;
- **Fóruns:** Se desejar poderá cadastrar fóruns para discussão com os discentes da turma;
- **Chat Da Turma:** Será possível enviar mensagens instantâneas para os discentes e vice-versa, estabelecendo um chat de comunicação entre os participantes da turma;
- **Chats Agendados:** Caso queira, agende um chat no período que desejar;
- **Registrar Aula Extra:** Caso necessite, o docente poderá registrar uma aula extra no sistema;
- **Visualizar Como Aluno:** O sistema possibilita que o docente possa visualizar a turma virtual, como aluno da turma.

Alunos: nesta seção, o docente poderá ter acesso às operações referentes aos alunos matriculados na turma virtual:

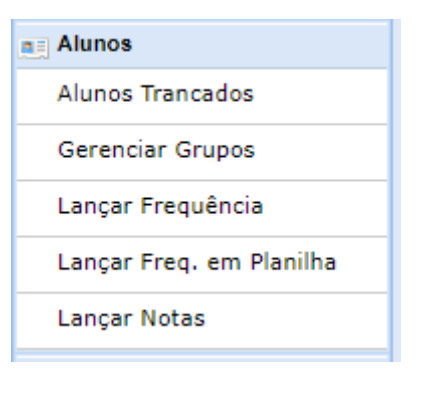

- **Alunos Trancados:** Será possível consultar os alunos que trancaram o componente curricular;
- **Gerenciar Grupos:** O docente poderá gerenciar grupos de alunos para atividades acadêmicas;
- **Lançar Frequência:** Consulte ou cadastre a frequência dos alunos no sistema;
- **Lançar Freq. Em Planilha:** Se desejar, registre a frequência no sistema importando os dados de uma planilha eletrônica;
- **Lançar Notas:** Cadastre as notas de avaliações dos discentes da turma.

Diário Eletrônico: nesta seção, o docente poderá realizar as operações referentes ao diário eletrônico da turma virtual:

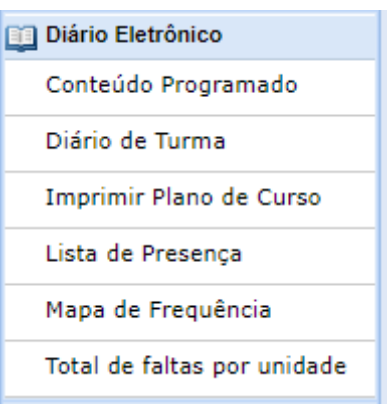

- **Conteúdo Programado:** Consulte o conteúdo programado para disciplina;
- **Diário de Turma:** Consulte o diário de turma, onde constarão as notas, as frequências e o plano de curso referente ao componente curricular;
- **Lista de Presença:** Será possível visualizar a lista com a presença dos alunos que frequentaram a disciplina;
- **Mapa de Frequência:** O sistema possibilitará a consulta das faltas conforme a frequência cadastrada;
- **Total de Faltas por Unidade:** Serão contabilizadas as faltas por unidades, sendo visualizadas pelo usuário.

Materiais: nesta seção, o usuário terá acesso às funcionalidades correspondentes aos materiais utilizados para o ensino da disciplina:

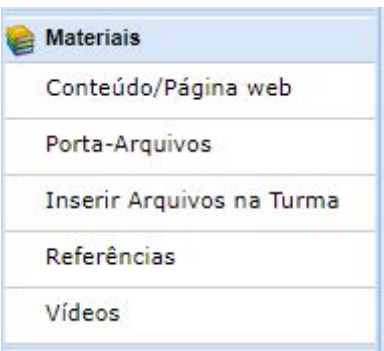

- **Conteúdo/Página Web:** Cadastre e/ou consulte os conteúdos que serão oferecidos na disciplina;
- **Porta-Arquivos:** Gerencie os arquivos inseridos no sistema, com base no armazenamento de pastas classificadas por conteúdo;
- **Inserir Arquivo na Turma:** Se desejar, o docente poderá inserir um arquivo para a visualização pela turma virtual;
- **Referências:** Disponibilize as referências que julgar necessárias para os alunos;
- **Vídeos:** Caso queira, disponibilize um vídeo para visualização pelos discentes.

Atividades: nesta seção, o usuário terá acesso as funções que permitem o gerenciamento de suas atividades:

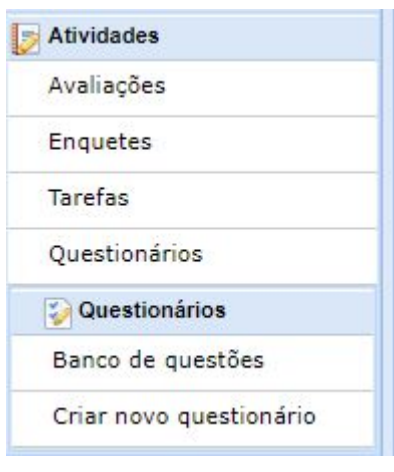

- **Avaliações:** Cadastre as datas e os horários em que serão realizadas as avaliações pelos discentes;
- **Enquetes:** Se desejar, cadastre uma enquete que poderá ser respondida pelos alunos;
- **Tarefas:** O docente poderá registrar no sistema tarefas que poderão ser visualizadas pelos discentes;
- **Questionários:** Consulte os questionários registrados ou cadastre-os, se desejar.
- **Questionários:** nesta seção, o docente poderá acessar as operações referentes aos questionários registrados. Apenas estará disponível para visualização, caso o usuário clique na seção Atividades:

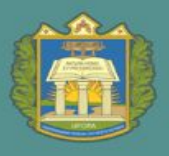

- **Banco De Questões: Permite gerenciar todas** as questões, arquivadas por categorias, que poderão ser utilizadas nos questionários;
- **Criar Novo Questionário:** Possibilita a configuração de um questionário e a definição de suas questões;

Configurações: nesta seção, serão exibidas as funções relacionadas as configurações da turma virtual:

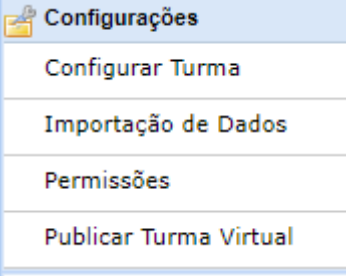

- **Configurar Turma:** Configure a maneira através da qual os alunos poderão interagir com a turma virtual;
- **Importação de Dados:** Importe os seus dados para o sistema conforme as aulas ministradas no componente curricular;
- **Permissões:** Possibilita a que o docente abra concessões a outras pessoas para gerenciar operações referentes à disciplina que ele leciona;
- **Publicar Turma Virtual:** Se desejar tornar pública a turma, o docente possibilitará que as pessoas que acessem o portal público visualizem somente os tópicos de aulas e materiais relacionados.

Estatística: nesta seção, serão apresentadas as funcionalidades referentes as estatísticas em relação ao desempenho da turma virtual:

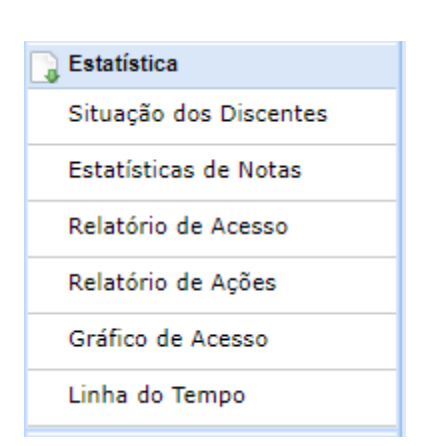

- **Situação dos Discentes:** Serão apresentados os dados referentes a situação dos discentes na disciplina;
- **Estatísticas de Notas:** O docente poderá visualizar a média das notas dos alunos segundo sua avaliação;
- **Relatório de Acesso:** Consulte os acessos realizados na turma virtual;
- **Relatório de Ações:** Permite a visualização do relatório de ações realizadas na turma pelos docentes;
- **Gráfico de Acesso:** O usuário poderá visualizar esse gráfico com base nos acessos registrados.

Ajuda: nesta seção, será exibida a operação que poderá dar suporte ao usuário em relação ao funcionamento dos sistemas e suas operações gerais:

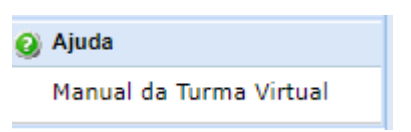

 **Manual da Turma Virtual:** Ao acessar essa opção, o sistema encaminhará o usuário para este manual com a descrição da página principal da turma virtual e suas respectivas funções.

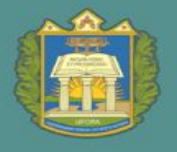

#### **9.** Turma - Tópicos de Aula

Esta funcionalidade permite ao docente realizar o gerenciamento dos tópicos de aula correspondentes à matéria que o mesmo planeja ministrar para os discentes, durante um determinado período de aulas. Para isso, acesse o *SIGAA → Módulos → Portal do Docente → Componente Curricular → Menu Turma Virtual → Turma → Tópicos de Aula.*

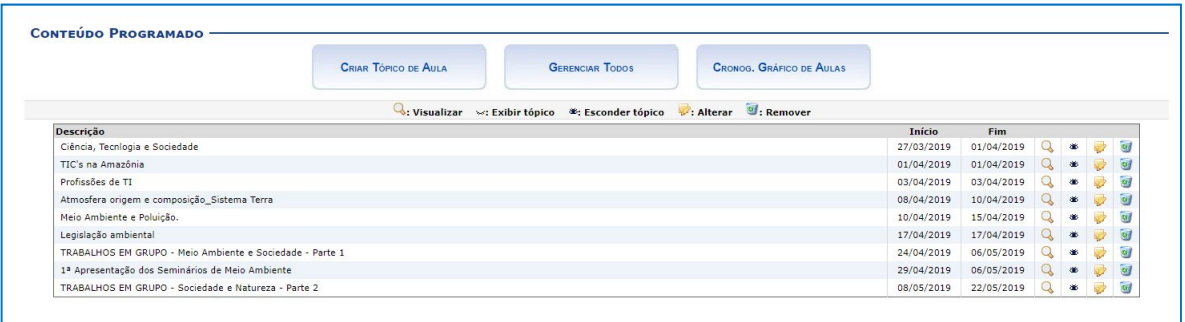

Para cadastrar um novo tópico de aula, clique em:

**CRIAR TÓPICO DE AULA** 

A seguinte tela será apresentada:

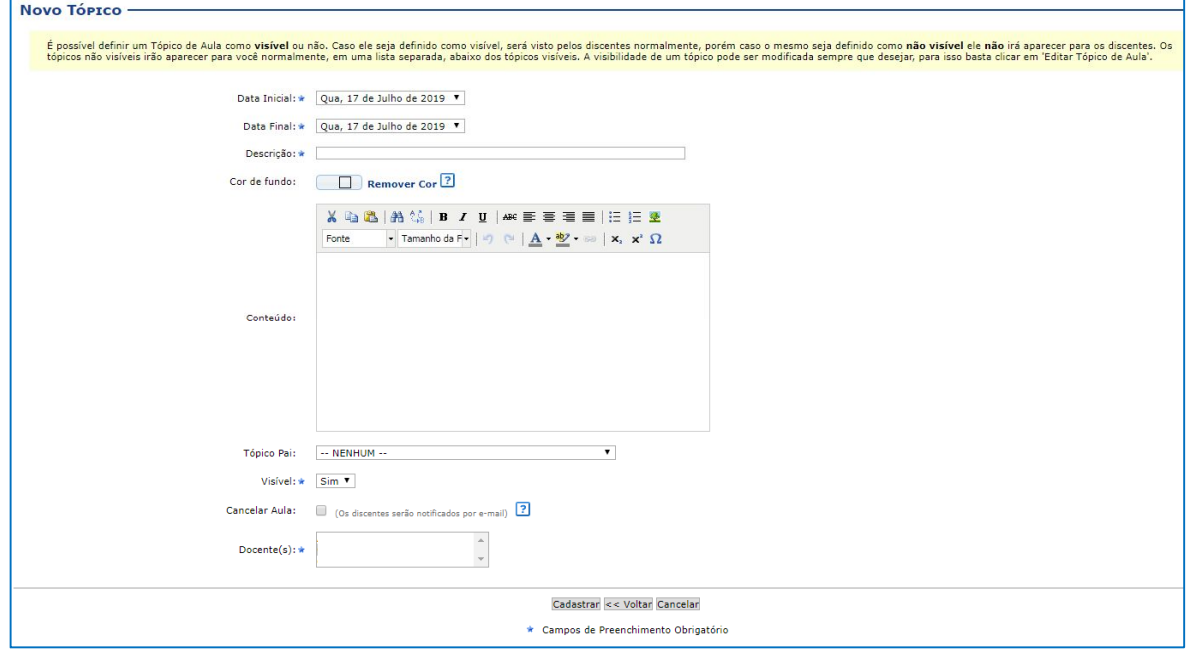

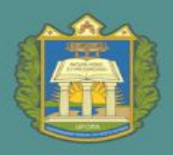

#### ATENÇÃO!

É possível definir um Tópico de Aula como **visível** ou não. Caso ele seja definido como visível, será visto pelos discentes normalmente, porém caso o mesmo seja definido como **não visível** ele **não** irá aparecer para os discentes. Os tópicos não visíveis irão aparecer para você normalmente, em uma lista separada, abaixo dos tópicos visíveis. A visibilidade de um tópico pode ser modificada sempre que desejar, para isso basta clicar em 'Editar Tópico de Aula'.

Para que o tópico de aula se torne visível ou não para os alunos da turma,

Sim Não

selecione a opção: visível: sim v

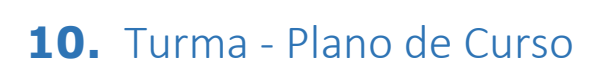

Esta funcionalidade permite ao docente gerenciar o plano de curso dos componentes curriculares ministrados. O Plano de curso é semelhante ao programa de componentes curriculares, é composto por metodologia, procedimentos de avaliação da aprendizagem, tópicos de aulas, avaliações e indicações de referências que serão aplicados à turma.

Atualmente deverá ser inserido no mínimo 50% (será aumentando essa porcentagem gradativamente) do plano de ensino no sistema, para que seja possível consolidar a turma.

Para gerenciar planos de curso, acesse o *SIGAA → Módulos → Portal do Docente → Ensino → Turmas → Gerenciar Plano de Curso.*

#### O plano de curso é composto por:

- $\triangleright$  Dados da Turma
- Metodologia de Ensino e Avaliação
- Cronograma de Aulas
- Avaliações
- Referências

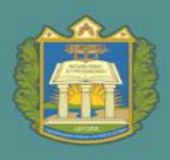

#### Conforme exemplificado a seguir:

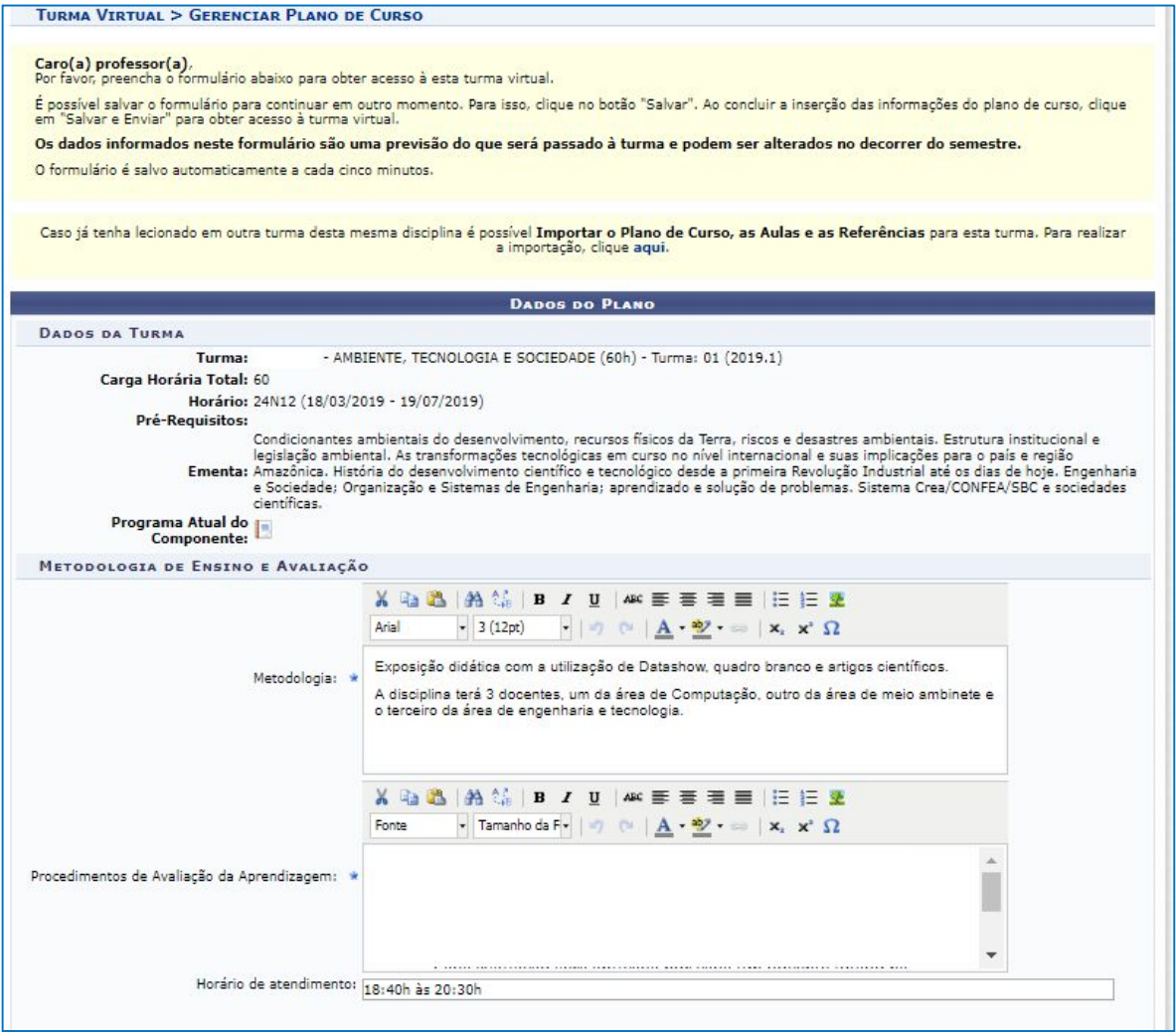

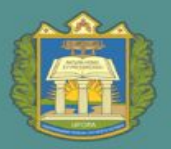

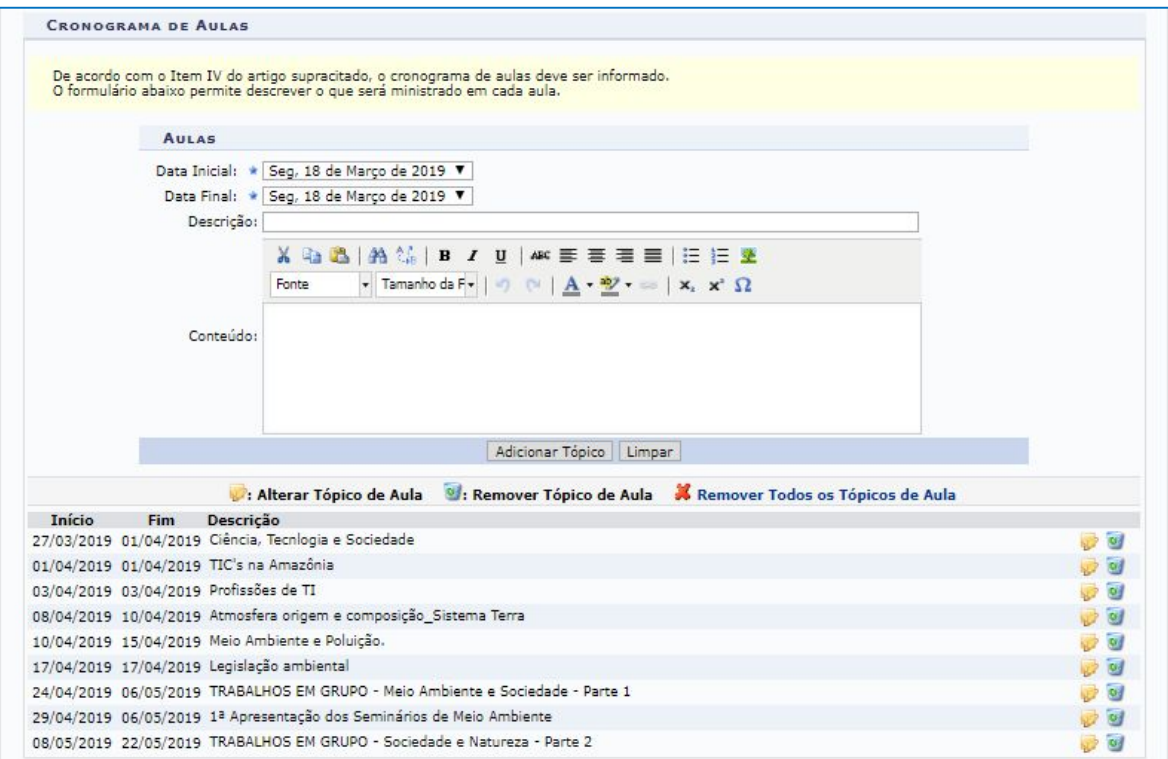

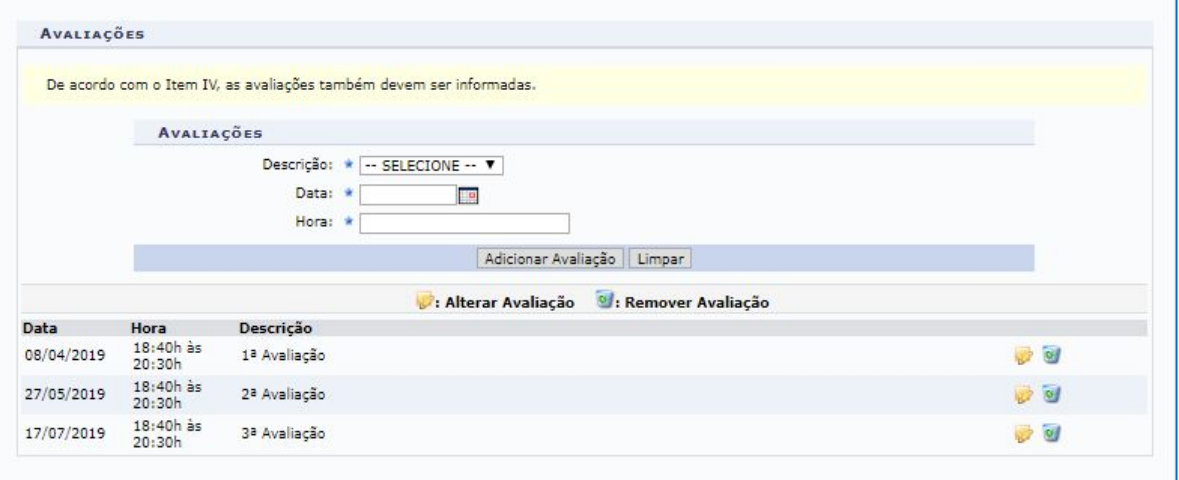

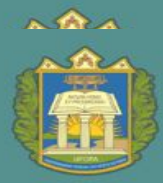

 $PROEN$  pró-reitoria de ensino de Graduação

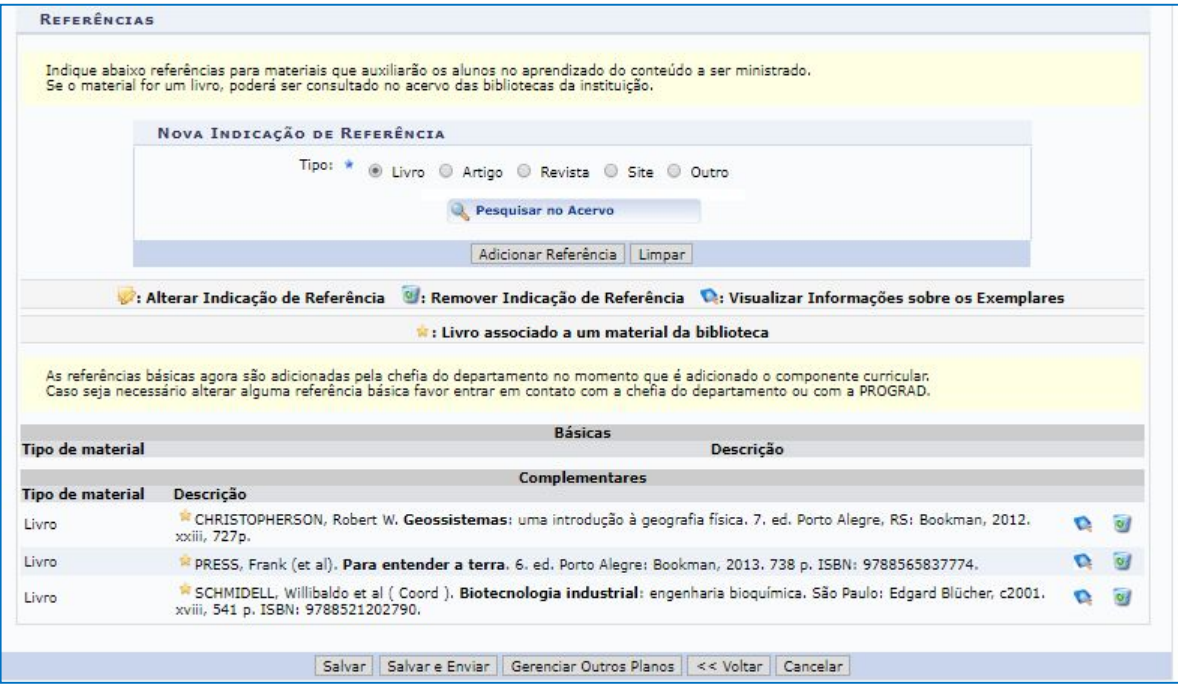

#### **11.** Turma - Conteúdo Programado

Esta funcionalidade permite ao docente, verificar o conteúdo programado para determinada turma. O conteúdo planejado pelo docente para os alunos durante um determinado período de aulas será apresentado como tópicos de aula. Mediante esses tópicos, o professor poderá incluir materiais e tarefas para os alunos da sua turma.

Para realizar esta operação, acesse o *SIGAA → Módulos → Portal do Docente → Componente Curricular → Menu Turma Virtual → Turma → Conteúdo Programado.*

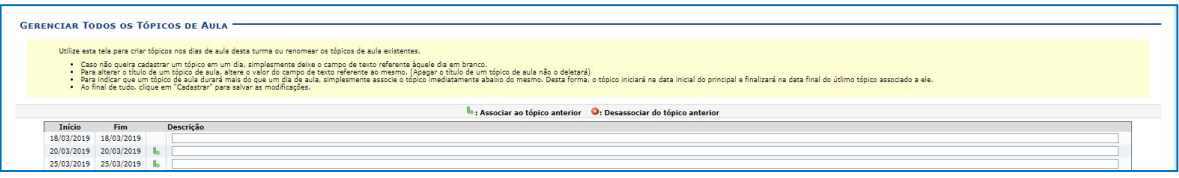

#### **12.** Turma - Participantes

Esta funcionalidade permite ao docente visualizar uma listagem com o contato de todos os participantes da turma virtual, com o intuito de auxiliar a comunicação entre os participantes da turma. Caso um dos

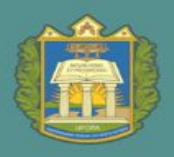

participantes possua alguma necessidade especial, será exibido um ícone, possibilitando ao docente acessar o tipo de necessidade especial do discente, assim como o parecer técnico emitido pela CAENE.

Para realizar essa operação, acesse o *SIGAA → Módulos → Portal do Docente → Componente Curricular → Menu Turma Virtual → Turma → Participantes.*

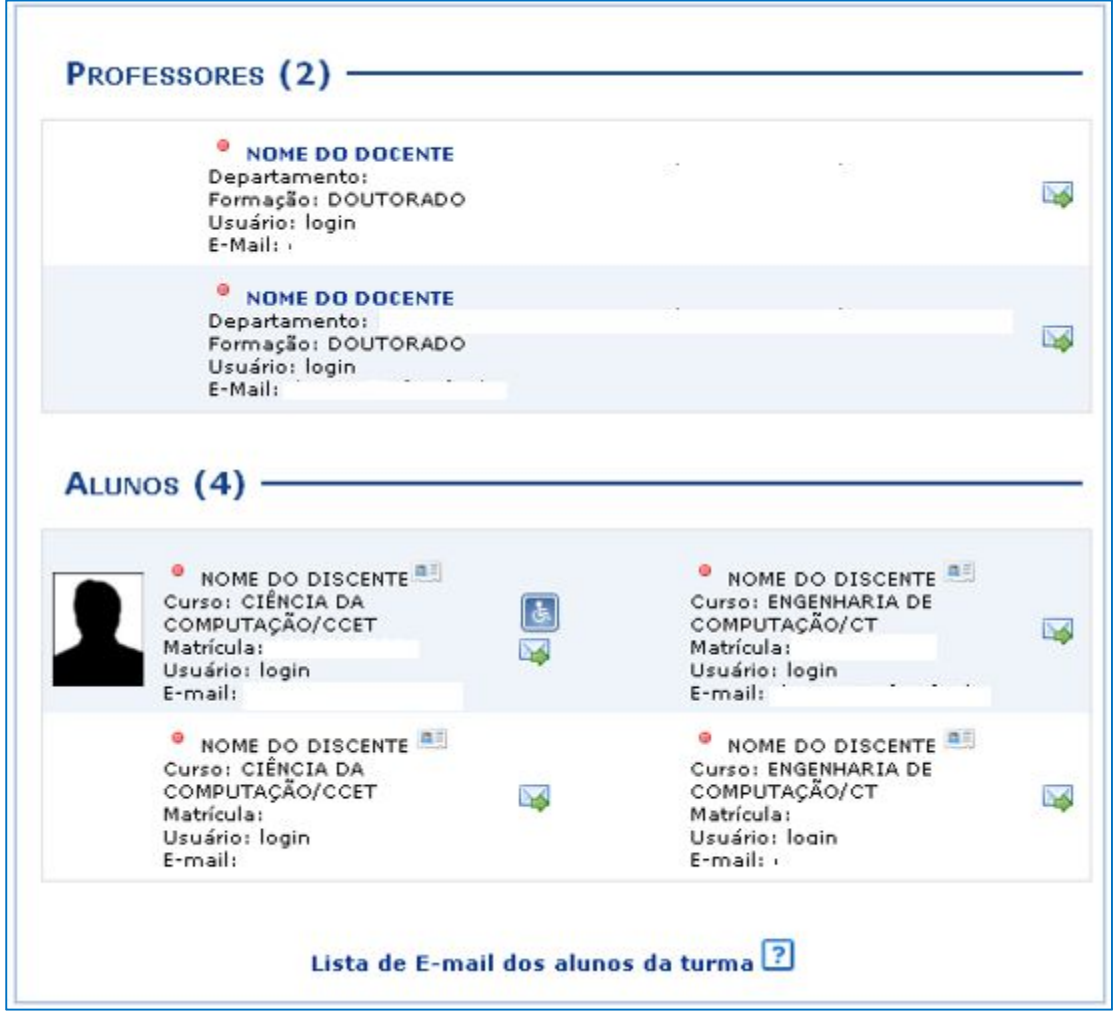

#### **13.** Turma - Visualizar Programa

Ao iniciar uma disciplina, o docente organiza o conteúdo do programa que será desenvolvido no período letivo, informando o que será ministrado para a turma. Dados como o objetivo e metodologia serão exibidos neste programa.

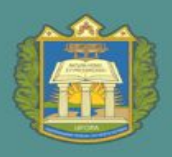

Para isso, acesse o *SIGAA → Módulos → Portal do Docente → Componente Curricular → Menu Turma Virtual → Turma → Visualizar Programa.*

#### **14.** Turma - Fóruns

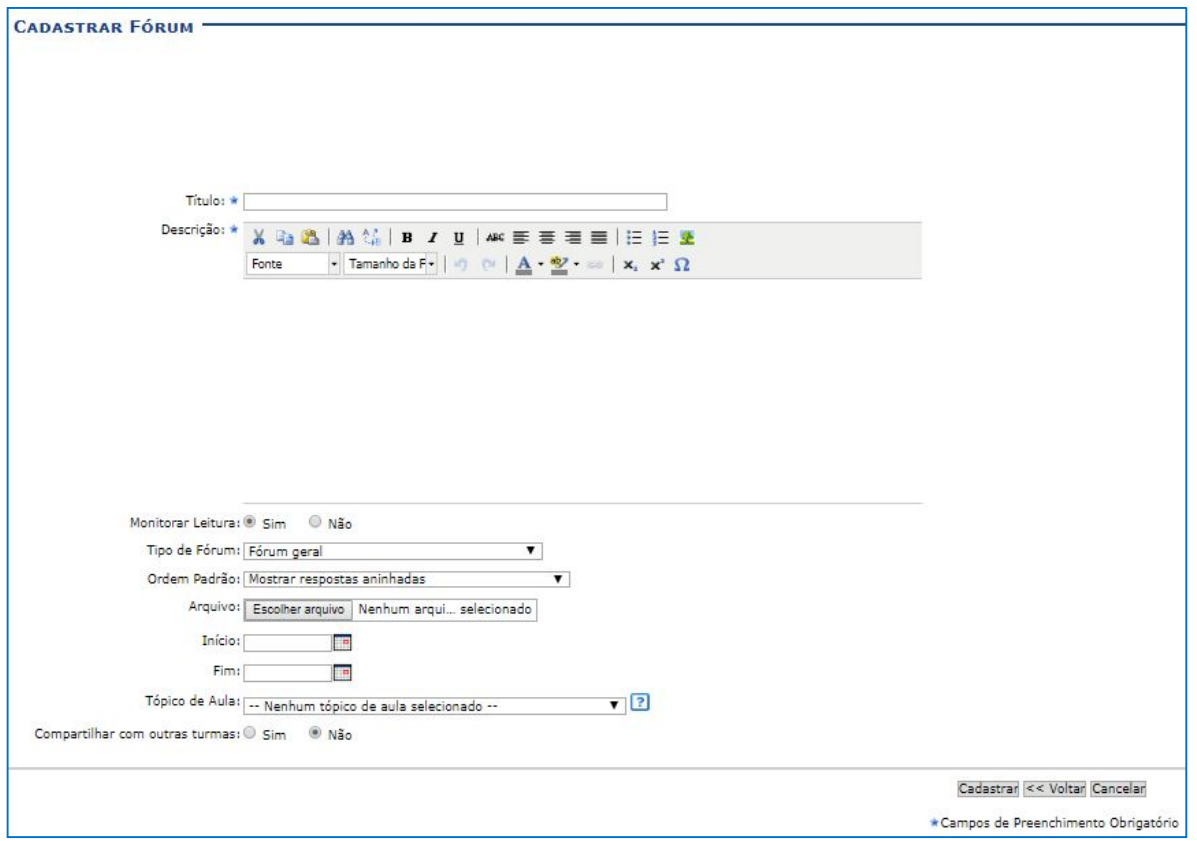

**Tipos de Fórum**

**Cada usuário inicia apenas UM NOVO tópico:** cada participante pode abrir apenas um novo tópico de discussão, mas todos podem responder livremente as mensagens, sem limites de quantidades. Este formato é usado, por exemplo, nas atividades em que cada participante apresenta um tema a ser discutido e atua como moderador da discussão deste tema.

**Fórum geral:** é um fórum aberto, onde todos os participantes podem iniciar um novo tópico de discussão quando quiserem.

**Fórum P & R (perguntas e respostas):** neste fórum um estudante pode ler as mensagens de outros somente após a publicação de sua mensagem. Depois disto pode também responder às mensagens do grupo. Isto permite que a primeira mensagem de cada estudante seja original e independente.

**Uma única discussão simples:** este tipo de fórum possui apenas um tópico que é criado automaticamente e não pode ser excluído. Ele é recomendado para organizar discussões breves com foco em um tema único e preciso.

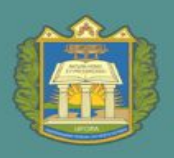

Esta funcionalidade permite que o discente matriculado em um componente curricular tenha acesso à turma virtual. Nela, é possível a interação entre professores e alunos, bem como é através dela que atividades, fóruns, enquetes e notícias e atividades são cadastrados.

#### **15.** Turma - Notícias

Esta funcionalidade permite ao docente, realizar o cadastro de notícias com o intuito de divulgar informações de interesse dos participantes da turma virtual.

Ao realizar o cadastro de uma notícia, será possível enviá-la por e-mail. Para isso, acesse o *SIGAA → Módulos → Portal do Docente → Componente Curricular → Menu Turma Virtual → Turma → Notícias.*

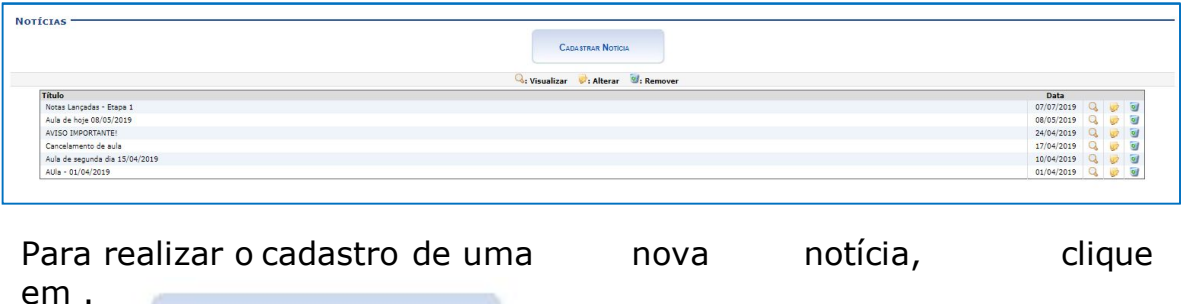

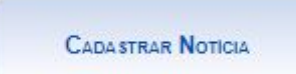

Em seguida preencha os campos abaixo:

UNIVERSIDADE FEDERAL DO OESTE DO PARÁ

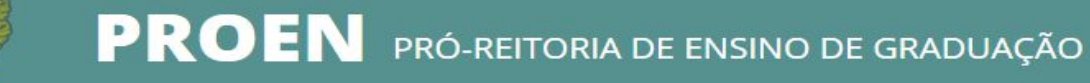

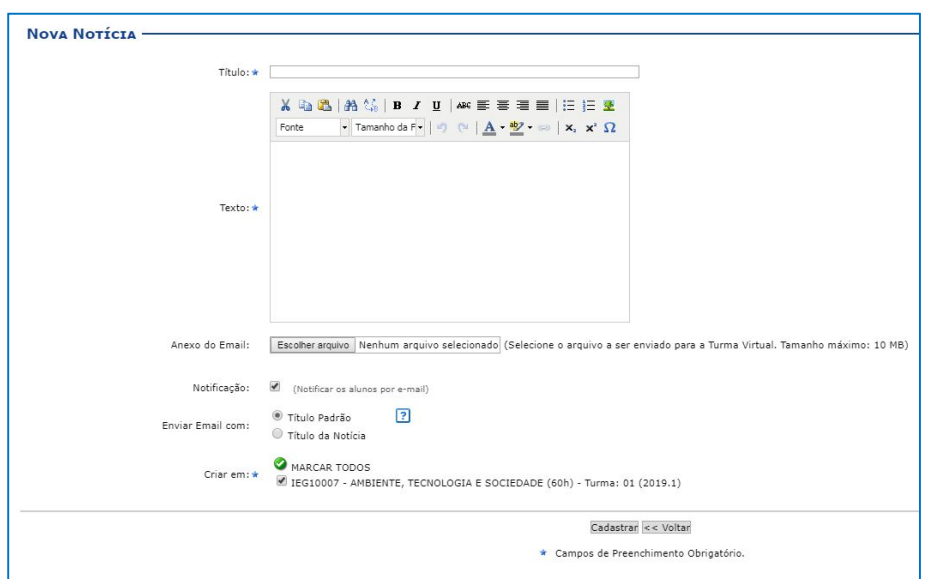

#### **16.** Turma – Registrar Aula Extra

Esta funcionalidade permite ao docente realizar o cadastro de uma aula extra. Ao registrar uma aula extra, o sistema cadastra automaticamente um tópico de aula. A descrição do tópico de aula passa a ser a descrição da aula extra e o conteúdo do tópico passa a ter as observações das aulas. O tópico não possui nenhuma relação de dependência com a aula extra, ao deletar ou alterar uma aula extra o tópico de aula continua o mesmo.

Para realizar essa operação, acesse o *SIGAA → Módulos → Portal do Docente → Componente Curricular → Menu Turma Virtual → Turma → Registrar Aula Extra.*

**CADASTRAR AULA EXTRA** 

Para realizar o cadastro da aula extra, clique em A seguinte tela aparecerá:

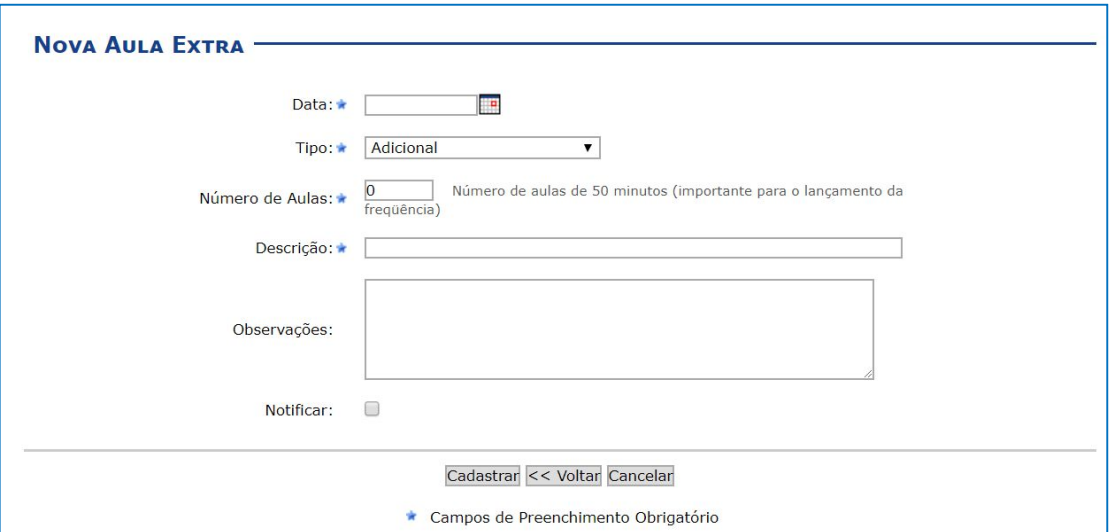

#### **17.** Turma – Visualizar como Aluno

Esta funcionalidade permite que o docente visualize as configurações e edições realizadas na turma, como se fosse um de seus discentes vinculados à turma virtual.

Para isso, acesse o *SIGAA → Módulos → Portal do Docente → Componente Curricular → Menu Turma Virtual → Turma → Visualizar como Aluno.*

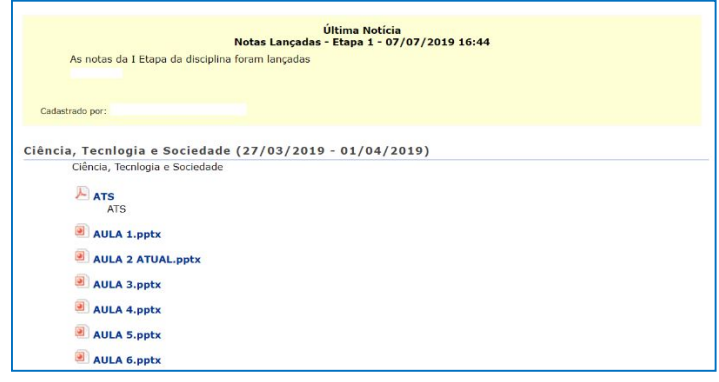

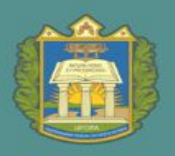

Nenhum aluno trancou esta disciplina

#### **18.** Alunos – Alunos trancados

**ALUNOS TRANCADOS (0)** 

Caso haja aluno trancado na disciplina, aparecem listados esta aba.

#### **19.** Alunos – Gerenciar grupos de discentes

Nesta tela é possível agrupar os alunos para informar ao sistema como eles estão divididos para realizar tarefas na turma.

Inicialmente, defina no quadro **Configurar Grupos** a quantidade de grupos que a turma será dividida. Após isso, mova os alunos para seus grupos, ou aloque os alunos de forma aleatória, para isso marque *"Alocar os alunos sem grupos aleatoriamente*". Para finalizar as modificações nos grupos, clique em **Salvar**, no final desta tela.

É possível deslizar os grupos para cima ou para baixo, clicando nas setas. É possível alterar o nome dos grupos clicando no ícone  $\mathbb{Z}$ .

Também é possível permitir que os alunos alterem os nomes dos seus próprios grupos. Para isso e marque "*Sim*" na opção "*Alunos podem alterar o nome dos grupos?".*

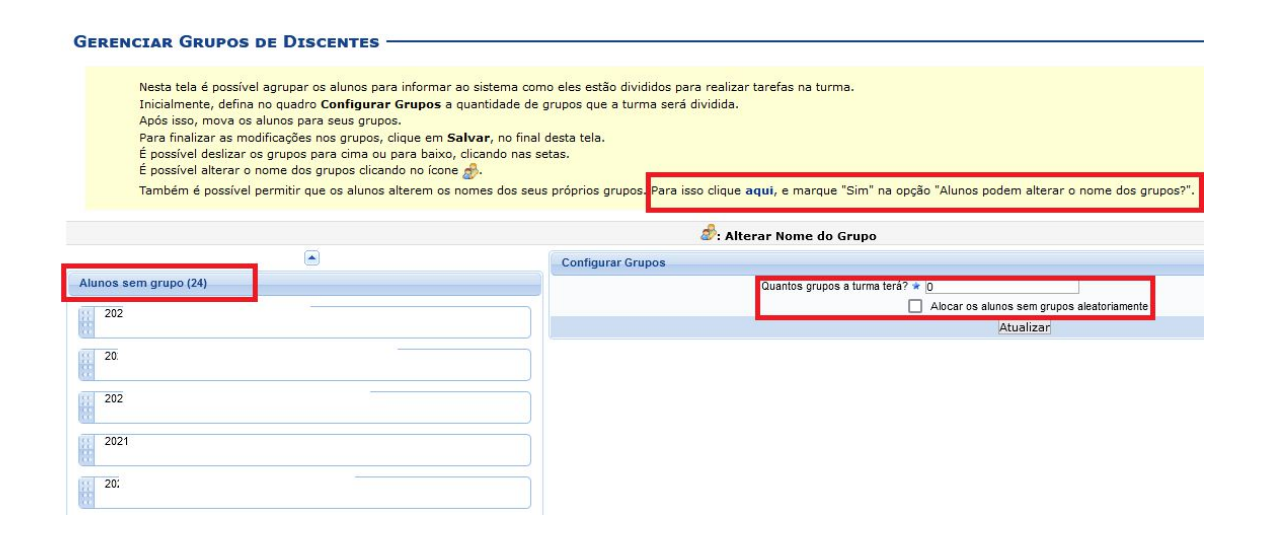

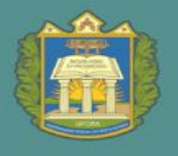

#### **20.** Alunos - Lançar Frequência

Esta funcionalidade tem o objetivo de registrar as frequências dos discentes de uma determinada turma virtual. Para lançar as frequências, se faz necessário que a turma possua alunos matriculados e que não tenha sido consolidada.

Através deste recurso é possível marcar as presenças dos alunos da turma, preenchendo automaticamente a folha de frequência do diário de classe.

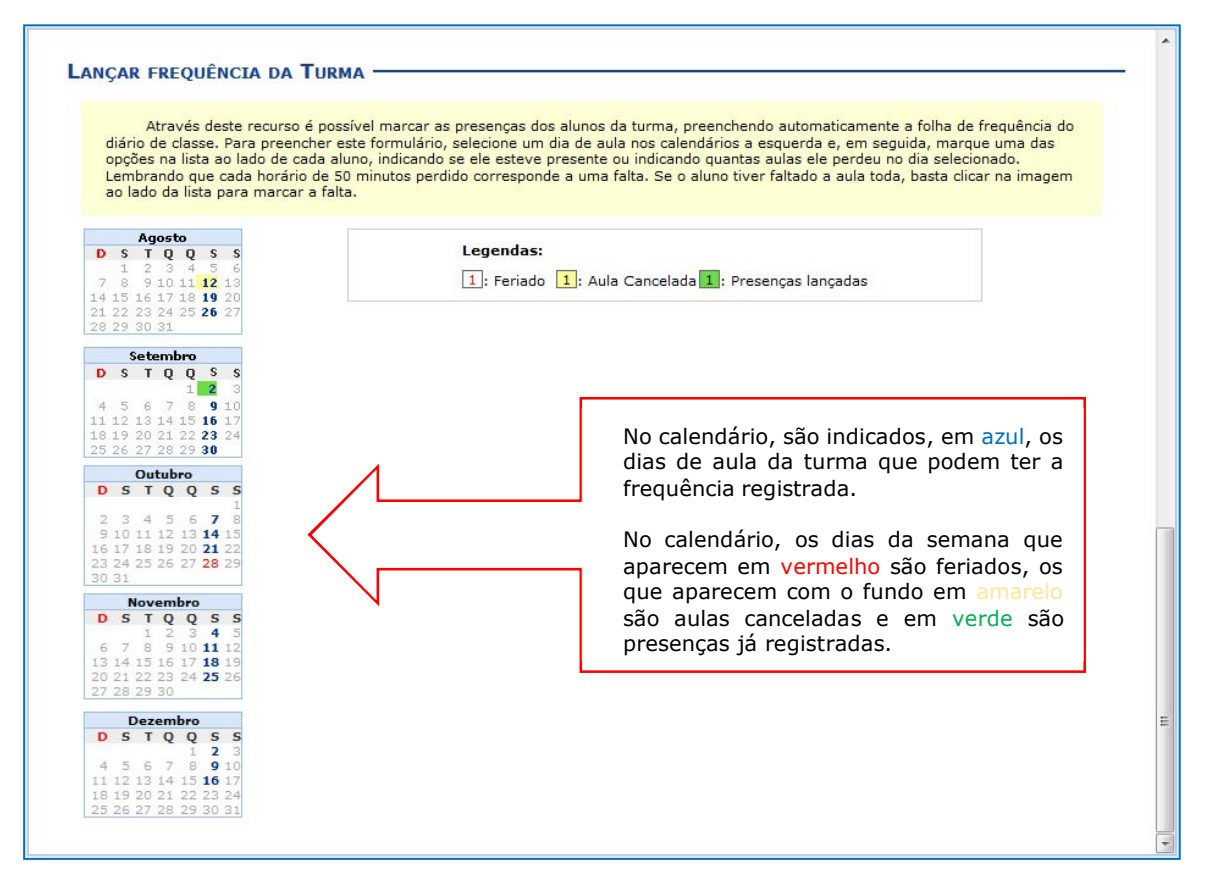

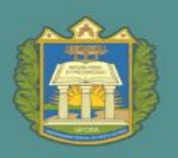

Para realizar essa operação, acesse o SIGAA  $\rightarrow$  Módulos  $\rightarrow$  Portal do Docente → Componente Curricular → Menu Turma Virtual → Alunos → Lançar Frequência.

Ao clicar no dia em azul a frequência poderá ser lançada no calendário, exibindo uma listagem com todos os discentes matriculados na turma. A seguinte tela será exibida:

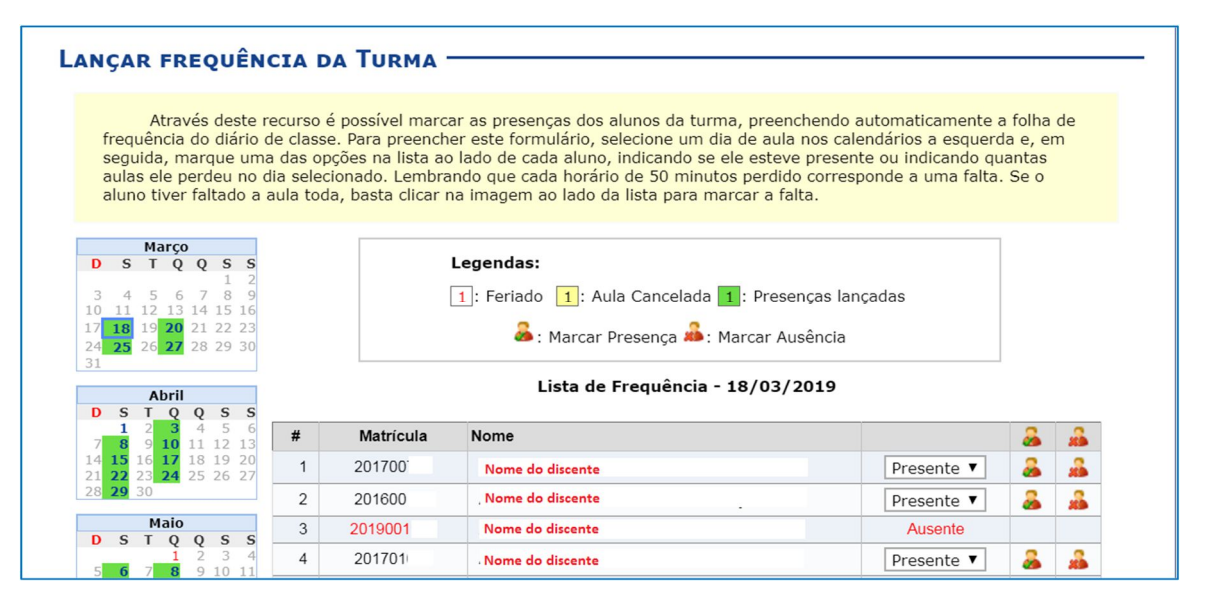

#### **21.** Alunos – Lançar Frequência em Planilha

Esta funcionalidade permite ao docente realizar o cadastro de frequência dos discentes matriculados em uma determinada turma virtual. Será permitido cadastrar a frequência para todo o período letivo, utilizando o auxilio de uma planilha. Através desta planilha o docente poderá registrar as frequências com mais facilidade.

Para realizar essa operação, acesse o *SIGAA → Módulos → Portal do Docente Componente Curricular → Alunos → Lançar Freq. em Planilha.*

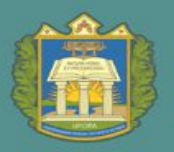

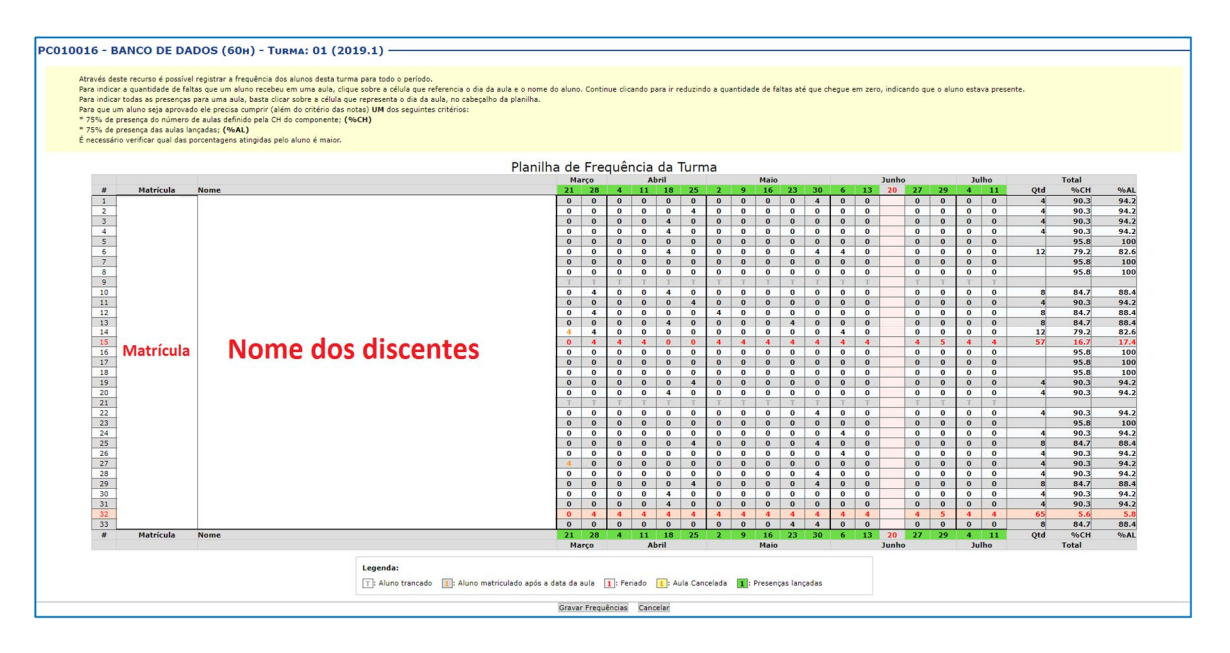

#### **22.** Alunos - Lançar Notas

Esta funcionalidade permitirá ao docente realizar o lançamento de notas e o abono de faltas para suas turmas abertas, referente ao semestre vigente.

Esta operação pode ser feita a qualquer momento do semestre letivo até o momento em que o docente consolide a turma, momento a partir do qual não será mais possível alterar as informações, exceto através de solicitação de retificação de registros (nota e frequencia), via GLPI, à DRA/Proen.

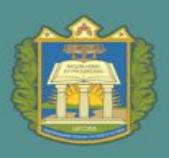

UNIVERSIDADE FEDERAL DO OESTE DO PARÁ

ROEN PRÓ-REITORIA DE ENSINO DE GRADUAÇÃO

Digite as notas das unidades utilizando vírgula para separar a casa decimal.<br>O campo faltas deve ser preenchido com o número de faltas do aluno durante o período letivo.<br>As notas das unidades não vão para o histórico do al - É necessário lancar a freguência para efetuar a consolidação. .<br>Ao salvar as notas, elas serão divulgadas aos alunos. É possível ocultar as notas salvas dos alunos ao configurar a turma<br>virtual. Para isso, clique aqui e marque Sim na opção Oculta**r as notas dos alunos**, ou clique no Ocultar. ocuruar.<br>Quando as notas forem salvas os discentes podem ser notificados por e-mail através do botão **Notificar discentes** 已 **In** 旬 f. 厚 H Ų **Evaluatio** G  $\rightarrow$ Avaliação<br>Institucional Voltar Imprimir Salvar Salvar e<br>Ocultar Notificar Consolidação Finalizar<br>Discentes Parcial (Consolidar) Exportar<br>Planilha Importar<br>Planilha **ALUNOS MATRICULADOS** Unid. 3 <sup>O</sup> Reposição Resultado Faltas Unid. 2 $\bullet$ Matrícula Nome Unid.  $1^{\circ}$  $\Rightarrow$  Faltas Sit.  $^{\circ}$  $6,0$ 201500 O Discente Aprovado  $6.0$  $6,0$  $\epsilon$  $\Rightarrow$  0 APR  $\sqrt{2}$  $\mathbf{1}$  $1 201500$ <br>2 201501 **O** Discente Reprovado  $\sqrt{2}$  $5.0$  $6.0$  $5,0$  $5.0$  $5.2$  $\circ$  $\rightarrow$  0 RED 3 201500 **A** Discente em Recuperação  $5,0$  $5,0$  $5,0$  $\overline{\phantom{a}}$  $\circ$  $\sqrt{2}$ REC  $\sqrt{2}$ RESUMO DAS SITUAÇÕES IJ **R** 衙 Ħ H 身 Ы **Evaluatio** G 5 Alunos Aprovados: **Avaliação**<br>Institucional Voltar Exportar Importar Imprimir Salvar<br>Planilha Planilha Salvar e Notificar Consolidação<br>Ocultar Discentes Parcial Finalizar<br>Consolidar) Alunos Em Recuperação:  $\mathbf{1}$  $\overline{c}$ **Alunos Reprovados:**  $\overline{1}$ .<br>• - Transferir as faltas calculadas da lista de freqüência para o campo de faltas do aluno. O - Desmembrar unidade em mais de uma avaliação - Desmembrar unida<br>- Alterar avaliação<br>- Remover avaliação<br>- Aluno Aprovado Aluno em Recuperação Aluno Reprovado Sigla Significado Situação REPP Reprovado por Faltas Reprovado por não atender os critérios de assiduidade RED Reprovado por Média Reprovado porque a média foi inferior a cinco (após a reposição) ou a três (neste caso sem direito a reposição). Reprovado por Média<br>e Nota REPN Aluno que fará a reposição. REC Em Recuperação APR Aprovado por Média Aluno aprovado com média maior ou igual a sete. APRN<br>APRN Aprovado por Notas Aluno com média entre cinco e sete e que não tirou nenhuma nota inferior a três antes da reposição ou com nota entre cinco e sete após a prostago e que tirou mais de três na reposição. REME Reprovado Por Notas Reprovado porque a média está entre cinco e sete e a nota da reposição foi inferior a três e também por não atender os critérios de RENF e Faltas assiduidade

Existe o campo de **Faltas Calc.**, que são as faltas lançadas oriundas da aba **Lançar frequencia** ou **Lançar frequencia em planilha**, e que não poderão ser alteradas. E existe o campo **Faltas**, onde é possível abonar ou não as faltas. Para replicar as faltas automaticamente de uma coluna para a outra, basta clicar na **seta verde** entre as duas colunas.

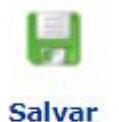

Ao clicar neste ícone, o docente poderá a qualquer momento salvar as notas inseridas, podendo ser alterados sempre que o docente achar necessário, isso antes da consolidação da turma.

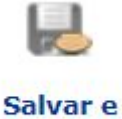

**Ocultar** 

Este ícone possibilita ao docente salvar os dados e ocultalós, simultaneamente, assim os discente matriculados na turma não poderão visulaizar as notas lançadas.

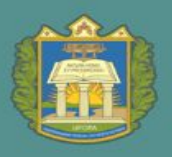

UNIVERSIDADE FEDERAL DO OESTE DO PARÁ

ROEN PRÓ-REITORIA DE ENSINO DE GRADUAÇÃO

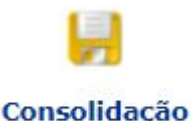

**Parcial** 

Ao clicar este ícone, o docente realiza a concolidação parcial da turma. A consolidação parcial consiste em **consolidar as matrículas de todos os alunos que não ficaram em prova final** (ou seja, de recuperação), incluindo aprovados ou reprovados na avaliação do componente curricular. Depois dessa consolidação parcial só é possivel editar as notas de reposição. Não edita mais a frequencia nem as notas consolidadas.

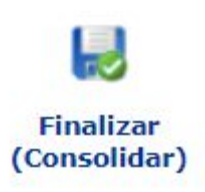

Ao clicar neste ícone , o usuário poderá consolidar totalmente a turma virtual. Destaca-se que uma vez consolidada o docente não poderá mais realiazar nenhuma alteração. Recomenda-se que o docente certifique-se que os dados inseridos estão corretos antes da turma ser fechada.

A consolidação da turma só será efetivada **se todos os campos em branco forem preenchidos**, com registro **todas as notas dos discentes, incluindo as notas de recuperação. Caso o aluno não tenha feito a prova, deve ser atribuída a nota zero.** 

**A consolidação só é possível após cadastro plano de curso, lançamento de frequencia e lançamento de notas na turma virtual.**

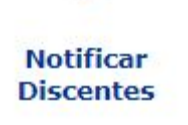

**YE** 

Neste ícone o docente pode notificar os discentes após as notas terem sido inseridas e salvas. Recurso interessante para ser utilizado antes da consolidação final.

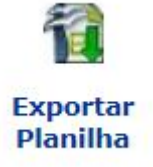

Ao clicar neste ícone, o sistema exportará os dados para uma planilha em formato excel.

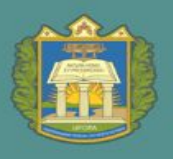

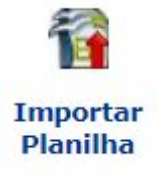

Neste ícone, o docente pode selecionar um arquivo contendo a planilha a ser importada com as notas da turma. O arquivo deverá estar no formato .xls, na versão Microsoft Excel 97/2000/XP.

A estrutura da planilha não deve ser modificada, ou seja, linhas e colunas não devem ser adicionados ou removidos. Se o arquivo estiver correto, a planilha importada será exibida abaixo do formulário.

#### **23.** Diário Eletrônico – Conteúdo Programado

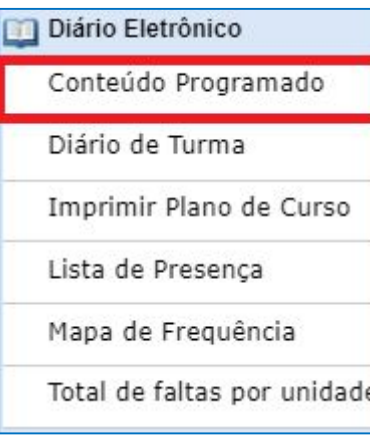

Para utilizar esta funcionalidade, acesse o *SIGAA → Módulos → Portal do Docente → Componente Curricular → Menu Turma Virtual → Diário Eletrônico→ Conteúdo Programado.*

Esta operação possibilitará que o usuário consulte o cronograma programado para as aulas do período letivo, que serão lecionadas para a turma virtual. Neste caso, será possível criar e alterar tópicos de aulas, assim como gerenciá-los e consultar o cronograma gráfico das aulas ministradas. Conforme exemplo abaixo:

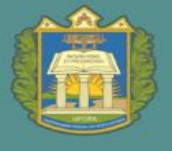

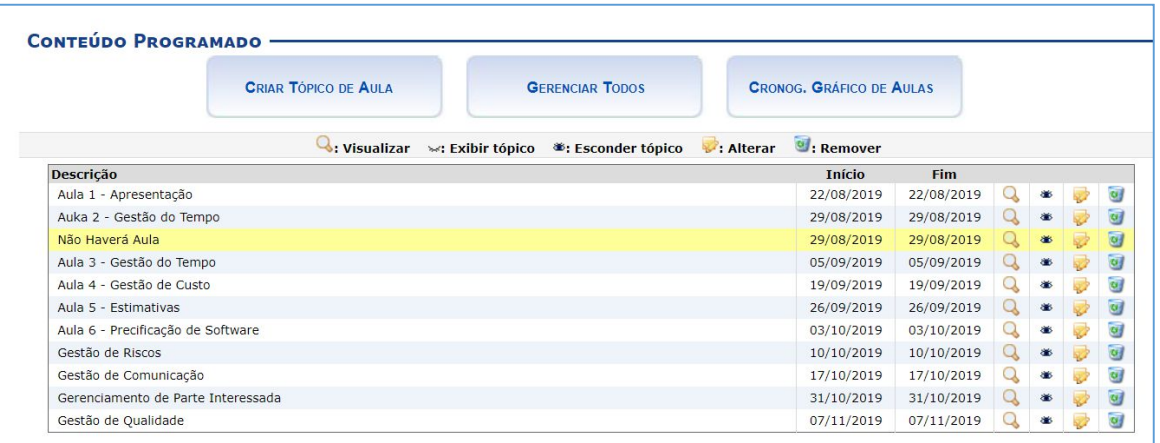

Caso deseje cadastrar um novo tópico de aula, clique em

CRIAR TÓPICO DE AULA

#### **24.** Diário Eletrônico – Diário da Turma

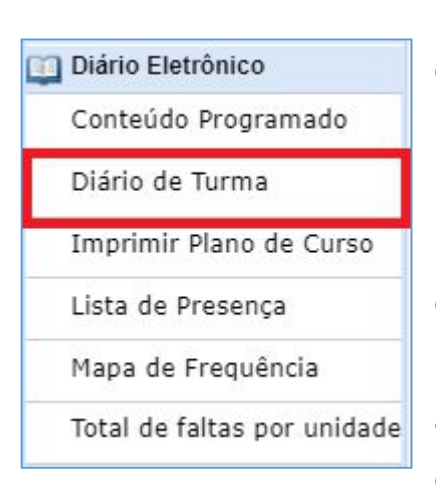

Esta operação tem como finalidade possibilitar que o docente tenha acesso ao diário de turma. Esse diário consiste na descrição das informações sobre a turma virtual que o usuário ministra. Dentre os dados principais estão os alunos matriculados, os valores de notas e faltas, a lista de presença bem como as principais atividades realizadas e a ementa da disciplina essas informações

Para utilizar esta funcionalidade, acesse o *SIGAA → Módulos → Portal do Docente → Componente Curricular → Menu Turma Virtual → Diário Eletrônico → Diário de Turma.*

Ao acessar esta operação, o usuário poderá ter acesso ao diário de turma com as principais informações sobre os alunos matriculados na disciplina ministrada pelo docente.

#### **25.** Diário Eletrônico – Lista de Presença

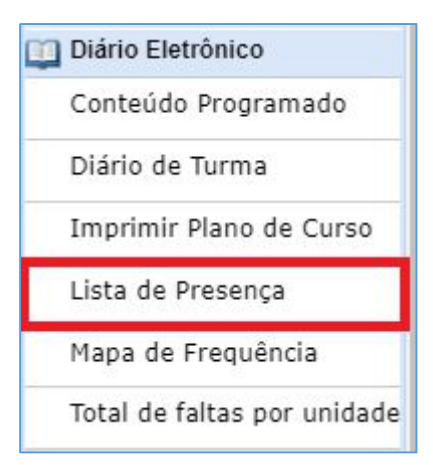

Para utilizar esta funcionalidade, acesse o *SIGAA → Módulos → Portal do Docente → Componente Curricular → Menu Turma Virtual → Diário Eletrônico → Lista de Presença.*

Ao acessar esta operação, o usuário poderá ter acesso à lista de presença, com os alunos matriculados na disciplina e a frequência referente à presença da turma cadastrada no sistema.

#### **26.** Diário Eletrônico – Mapa de Frequência

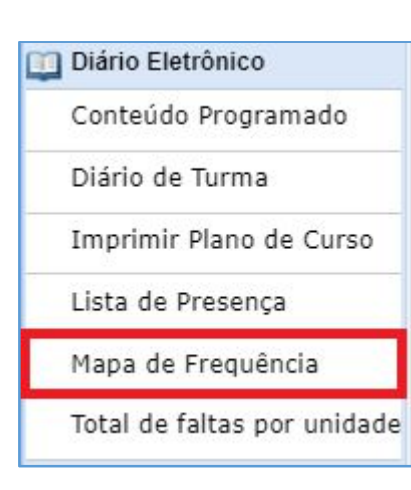

Para utilizar esta funcionalidade, acesse o *SIGAA → Módulos → Portal do Docente → Componente Curricular → Menu Turma Virtual → Diário Eletrônico → Mapa de Frequência.*

Esta operação tem como finalidade possibilitar que o docente tenha acesso ao mapa de frequência. Esse mapa consiste em listar os alunos matriculados na disciplina ministrada pelo docente e as suas respectivas frequências de acordo com os meses correspondentes ao período letivo.

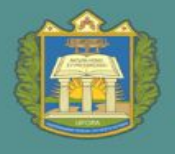

#### **27.** Diário Eletrônico – Total de Faltas por Unidade

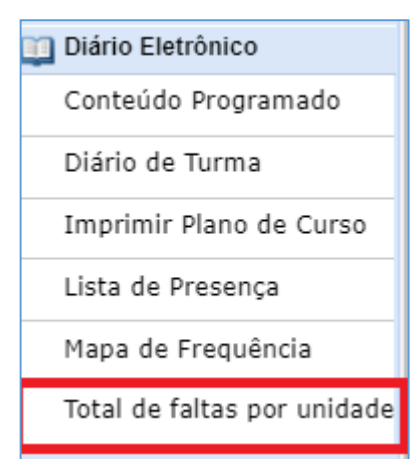

Para consultar as faltas, acesse **o** *SIGAA → Módulos → Portal do Docente → Componente Curricular → Menu Turma Virtual → Diário Eletrônico → Total de Faltas por Unidade.*

Esta operação permite que o usuário consulte o total de faltas por unidade do período letivo. Neste caso, o docente poderá consultar as faltas de cada aluno matriculado na disciplina conforme as unidades que dividem o período acadêmico.

É importante destacar que para realizar esta operação será necessário que as datas de encerramento das unidades estejam definidas no sistema.

O sistema exibirá a lista dos discentes matriculados na disciplina ministrada pelo docente e as suas respectivas ausências.

#### **28.** Materiais – Conteúdo/Página Web

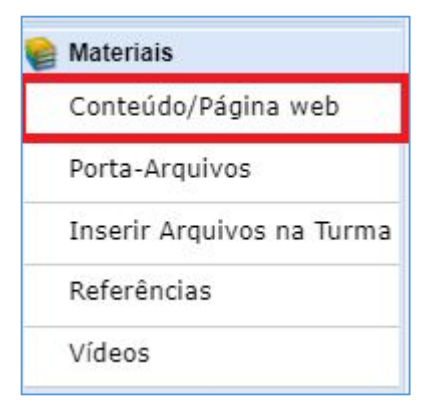

Para utilizar esta funcionalidade, acesse o *SIGAA → Módulos Portal do Docente → Componente Curricular → Menu Turma Virtual → Materiais → Conteúdo/Página Web.*

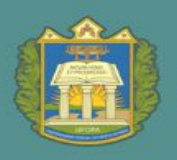

O docente poderá cadastrar conteúdos no sistema que estarão disponíveis para os discentes pertencentes à turma virtual do componente curricular. Será possível visualizar detalhadamente os dados dos conteúdos cadastrados, alterar as informações registradas ou removê-las conforme o critério do docente. Para cadastrar um conteúdo/página web, clique no ícone.

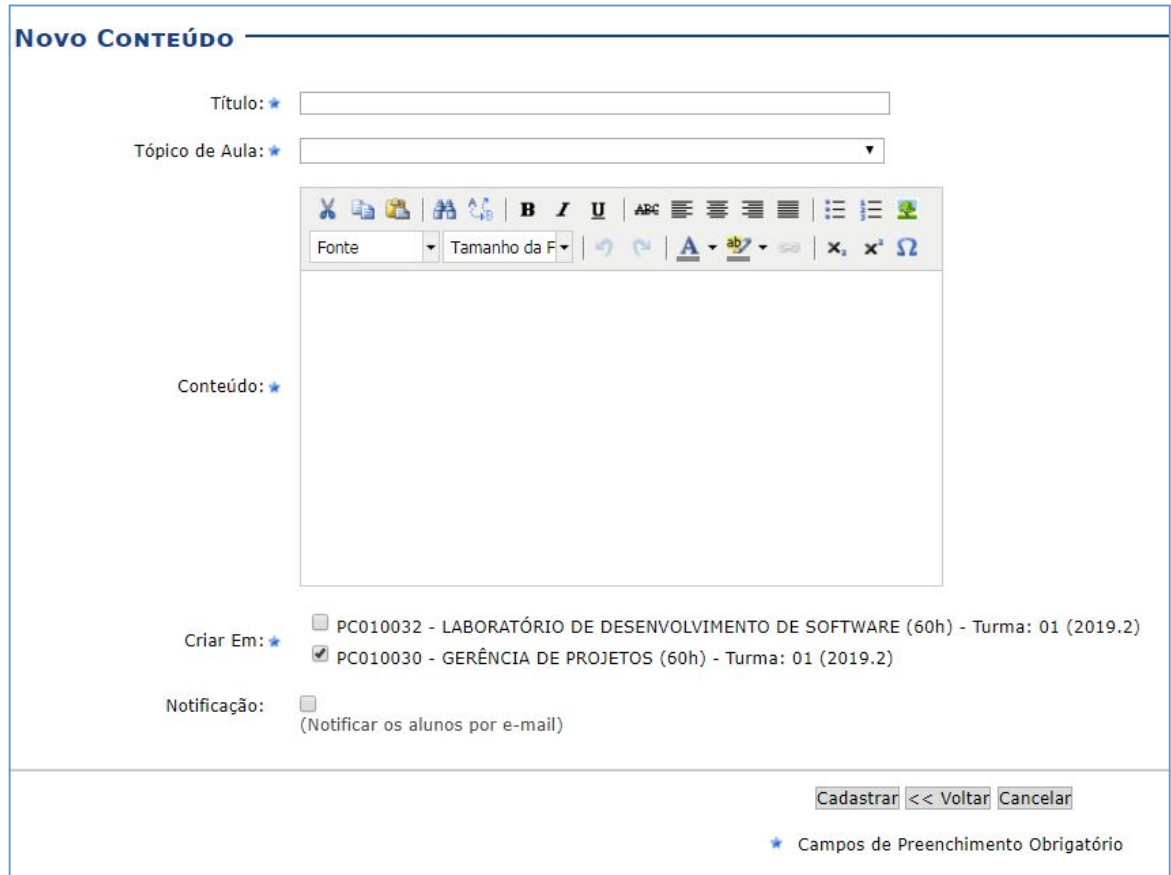

Em seguida a seguinte página será apresentada:

O docente deve selecionar o componente ao qual o conteúdo ficará vinculado.

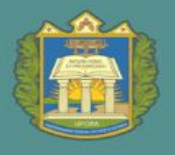

#### **29.** Materiais – Porta-Arquivos

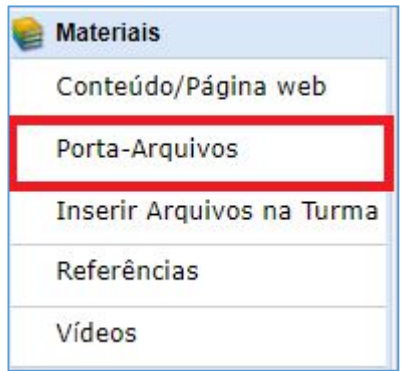

Esta funcionalidade permitirá ao docente armazenar conteúdos e materiais no sistema e disponibilizá-los aos alunos. Desta forma, será possível gerenciar pastas, alterar ou remover arquivos assim como associá-los a outras turmas virtuais das quais o docente participa.

Para realizar esta operação, o usuário deverá acessar o *SIGAA* <sup>→</sup> *Módulos Portal do Docente* <sup>→</sup> *Componente Curricular* →*Menu Turma Virtual* <sup>→</sup> *Materiais* <sup>→</sup> *Porta-Arquivos.*

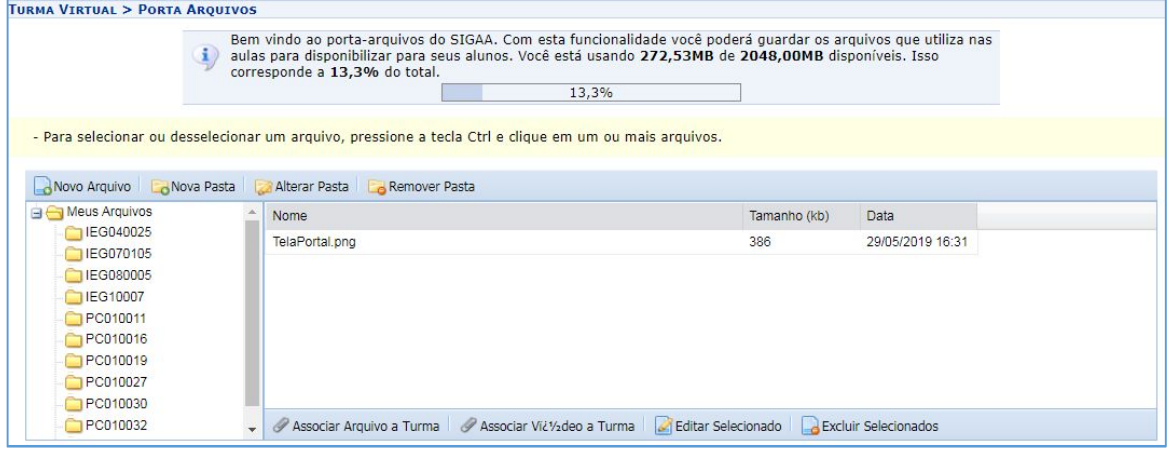

Para inserir um novo arquivo no porta-arquivos, o usuário deverá clicar

no ícone **. En** Novo Arquivo . Em seguida a seguinte tela será apresentada:

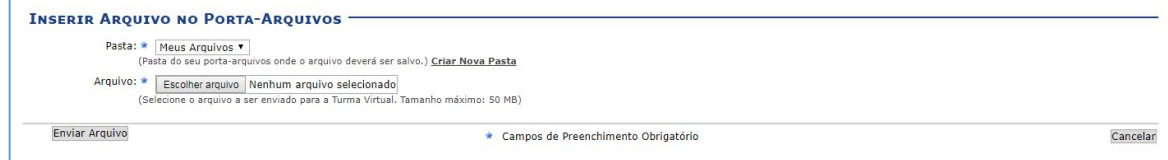

Para cadastrar uma nova pasta no porta-arquivos clicando no ícone Nova Pasta . Será exibida a tela que permite ao usuário criar uma nova pasta.

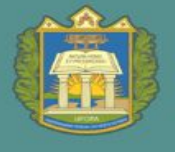

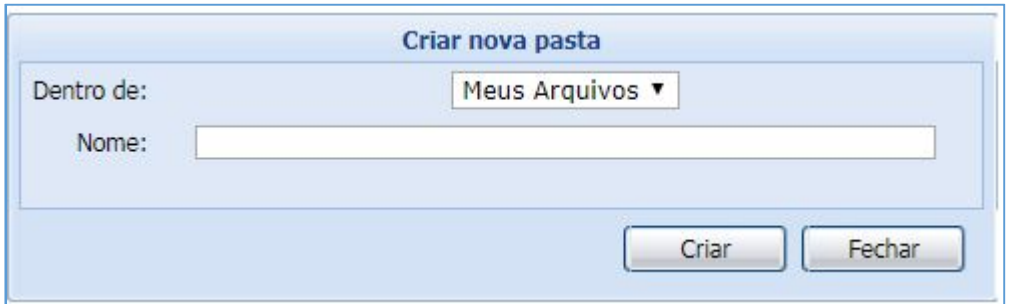

O usuário poderá associar um arquivo a outras turmas virtuais das quais

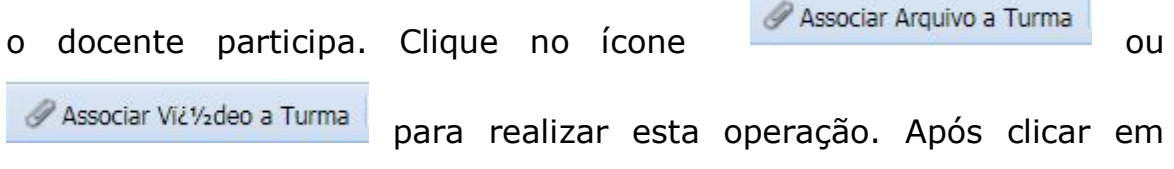

associar arquivo a tela baixo será apresentada:

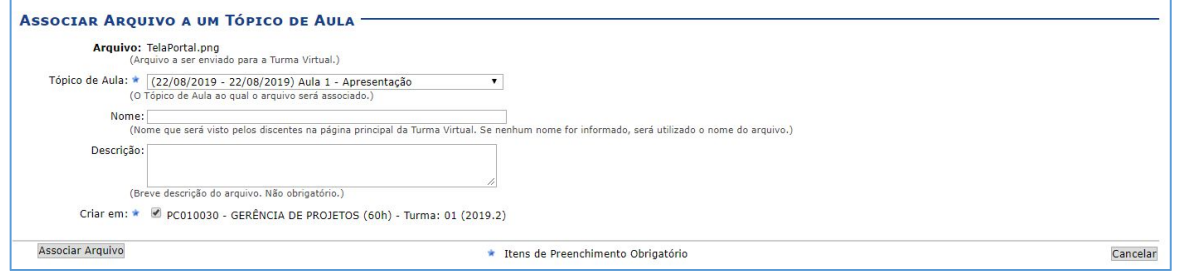

Após clicar em associar vídeo a tela baixo será apresentada:

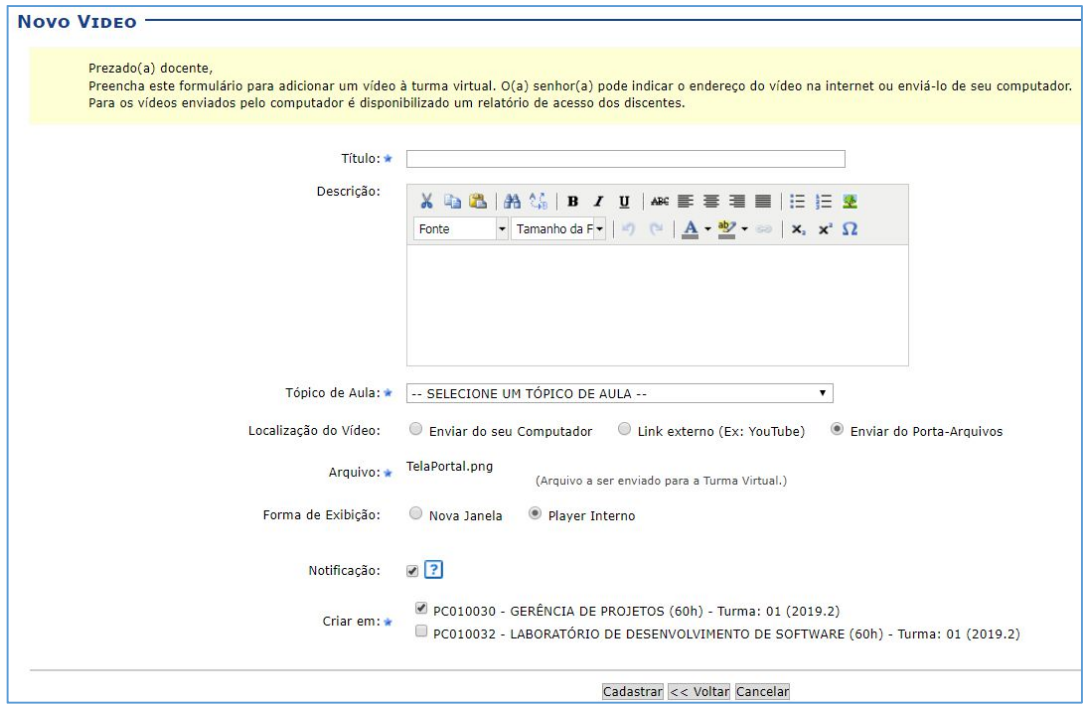

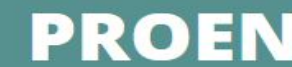

Após a associação de arquivos ou vídeos, o docente pode através dos

ícones

Editar Selecionado **CE**xcluir Selecionados

#### **30.** Materiais – Inserir Arquivos na Turma

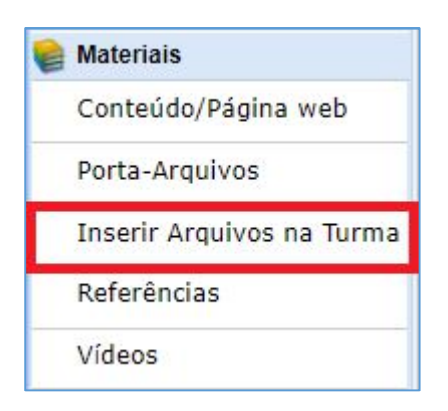

Esta funcionalidade permitirá ao usuário inserir arquivos para que a turma virtual possa consultá-los posteriormente. Será possível anexar um arquivo, cadastrar a sua descrição, além de torná-lo disponível para consultas em diferentes turmas virtuais ministradas pelo docente.

Para realizar esta operação, o usuário deverá acessar o *SIGAA* <sup>→</sup> *Módulos* <sup>→</sup> *Portal do Docente* <sup>→</sup> *Componente Curricular* <sup>→</sup> *Menu Turma Virtual* <sup>→</sup> *Materiais* <sup>→</sup> *Inserir Arquivo na Turma.*

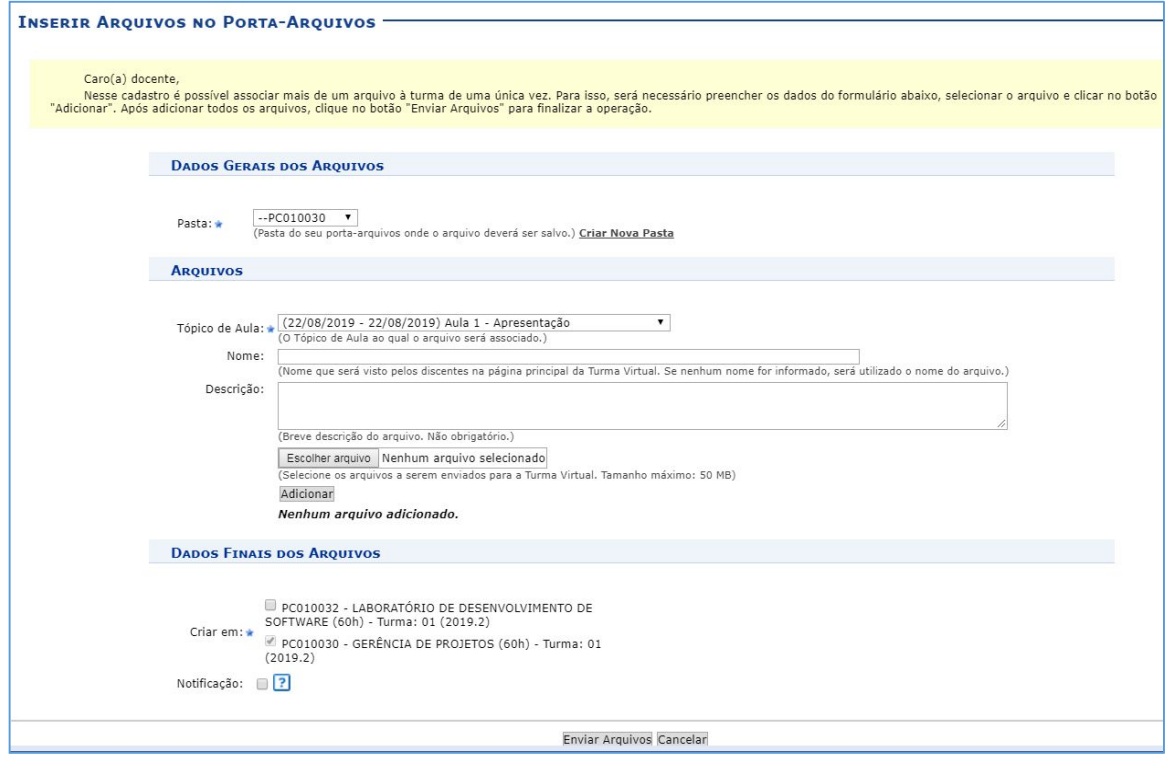

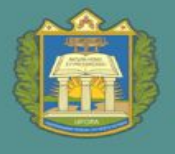

#### **31.** Materiais – Referências

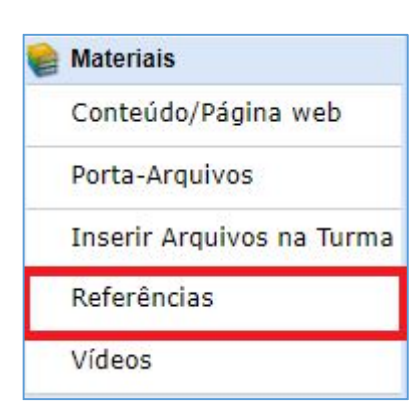

**CADASTRAR REFERÊNCIA** 

Para utilizar esta funcionalidade, acesse o *SIGAA* <sup>→</sup> *Módulos* <sup>→</sup> *Portal do Docente* <sup>→</sup> *Componente Curricular* <sup>→</sup> *Menu Turma Virtual* <sup>→</sup> *Materiais* <sup>→</sup> *Referências.*

O docente poderá cadastrar novas referências no sistema que estarão disponíveis para os alunos pertencentes à turma virtual do componente curricular. Ao clicar no link correspondente ao endereço eletrônico da referência, o sistema encaminhará o docente para o site cadastrado. Será possível visualizar detalhadamente os dados das referências cadastradas, alterar as informações registradas ou removê-las conforme o critério do docente.

Caso queira cadastrar uma nova referência, clique no Ícone

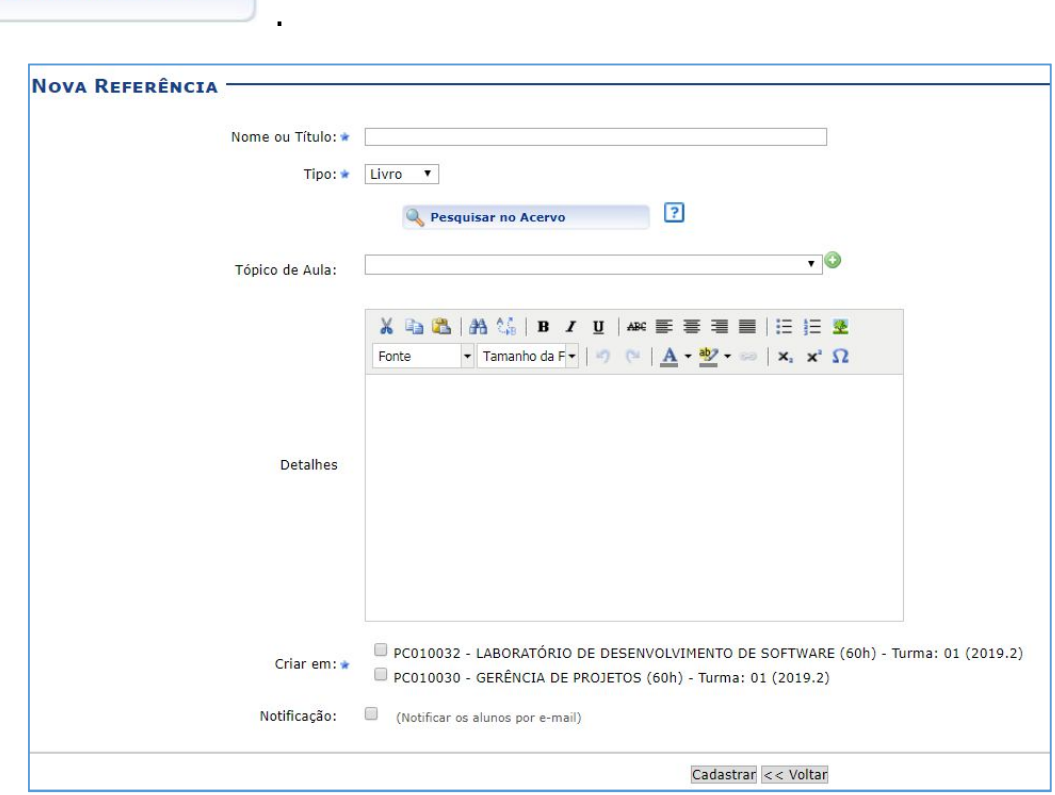

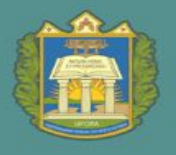

#### **32.** Materiais – Inserir Vídeos

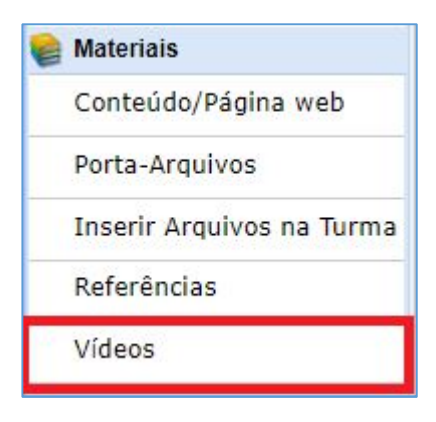

Esta funcionalidade permite que o usuário disponibilize vídeos para os alunos da turma virtual.

Para utilizar esta funcionalidade, acesse o **SIGAA** → **Módulos** → **Portal do Docente** → **Componente Curricular** → **Menu Turma Virtual** → **Materiais** → **Vídeos**.

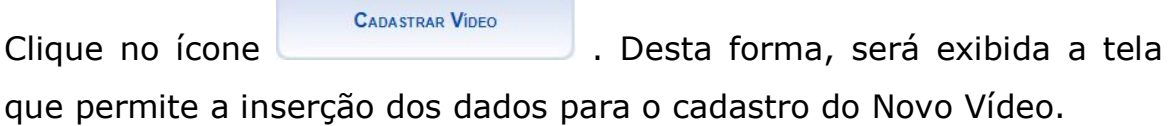

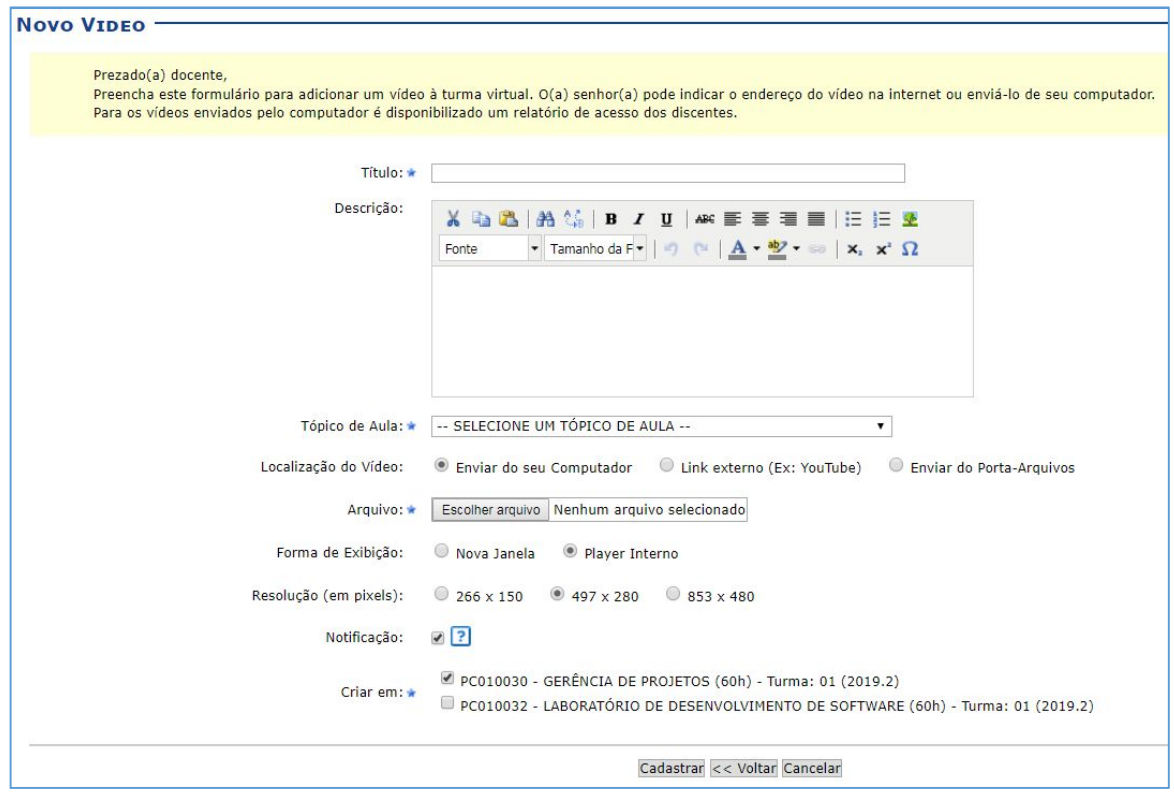

#### **33.** Atividades – Avaliação

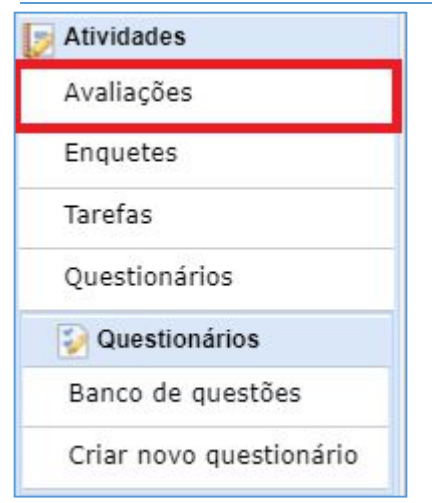

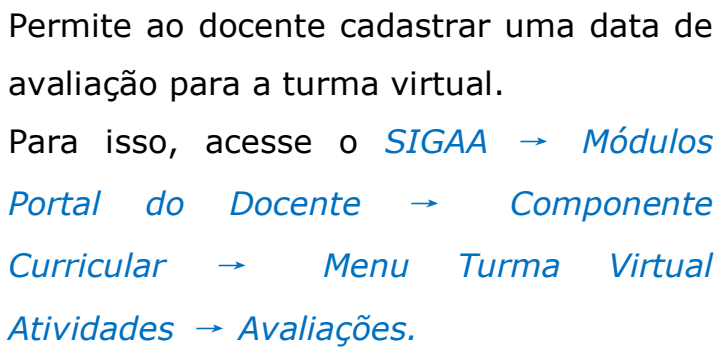

O docente poderá cadastrar o número definido de avaliações conforme cadastrado no ato da criação do componente curricular.

Para cadastrar a data das avaliações, clique no ícone cADASTRAR DATA DE AVALIAÇÃO . A seguinte tela será apresentada:

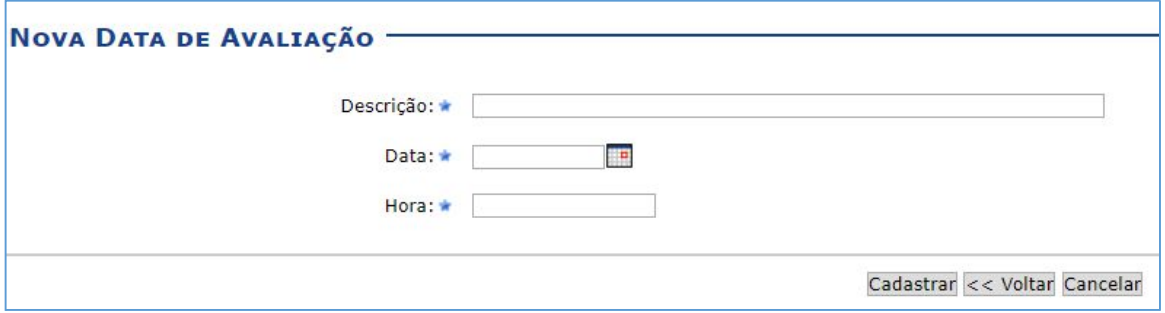

A tela a seguir, exemplifica após o cadastramento das datas:

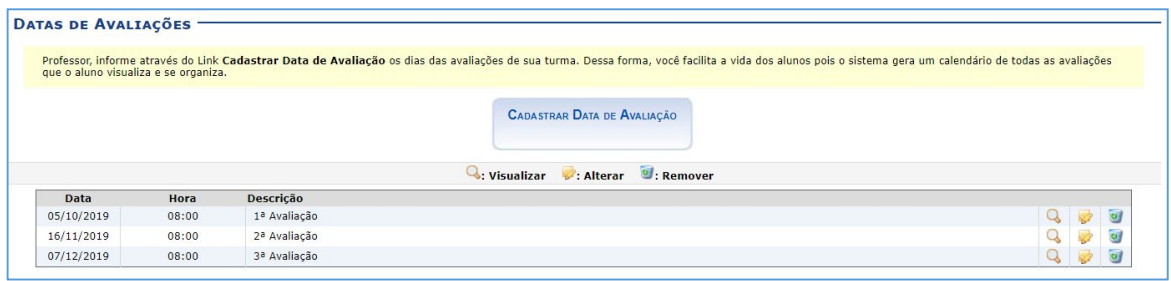

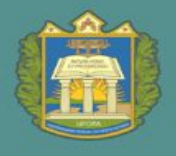

#### **34.** Atividades – Enquetes

Esta funcionalidade permite que o docente cadastre uma enquete contendo perguntas destinadas à turma virtual. Essas perguntas permitem que os participantes possam votar, escolhendo uma das alternativas cadastradas pelo docente da turma.

Para isso, acesse o *SIGAA* <sup>→</sup> *Módulos* <sup>→</sup> *Portal do Docente* <sup>→</sup> *Componente Curricular* <sup>→</sup> *Menu Turma Virtual* <sup>→</sup> *Atividades* <sup>→</sup> *Enquetes.*

**CADASTRAR ENQUETE** 

Para cadastrar uma enquete clique no ícone

**NOVA ENOUETE** Título: \* Publicada: \* Sim \* (Se a enquete já estará disponível para votação)  $\sqrt{2}$ Tópico de Aula: ★ |-- Selecione um tópico de aula --(Devem existir ao menos duas respostas.) Respostas: Acrescentar Resposta Única Resposta? Sim Wao Em caso afirmativo, o discente só poderá selecionar uma resposta ao responder a enquete. Notificação: (Notificar os alunos por e-mail) Cadastrar << Voltar Cancelar

#### **35.** Atividades – Tarefas

As tarefas são as atividades que os professores do componente curricular podem disponibilizar para que os alunos pratiquem exercícios sobre os conteúdos da disciplina fora da sala de aula. Esta funcionalidade permite que o docente responsável pela turma virtual possa cadastrar tarefas, corrigi-las, de acordo com a demanda de respostas dos alunos, além de alterar e/ou remover as atividades já cadastradas.

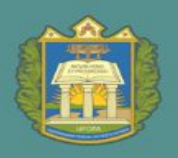

Para isso, acesse o *SIGAA* <sup>→</sup> *Módulos* <sup>→</sup> *Portal do Docente* <sup>→</sup> *Componente Curricular* <sup>→</sup> *Menu Turma Virtual* <sup>→</sup> *Atividades* <sup>→</sup> *Tarefas.*

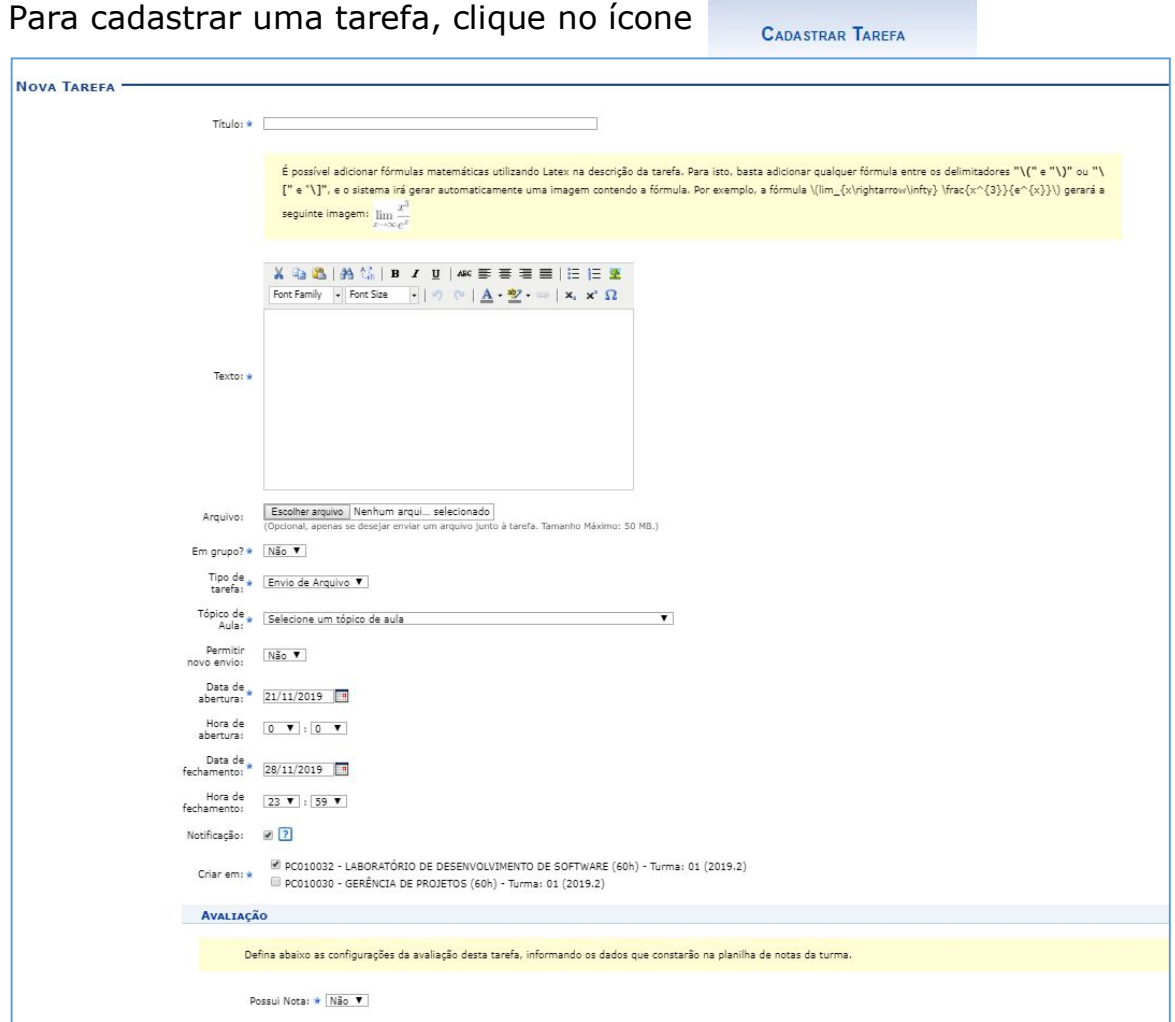

Após o cadastro da tarefa, o docente deve avaliar as tarefas enviadas pelos discentes da turma virtual, clique no ícone a.

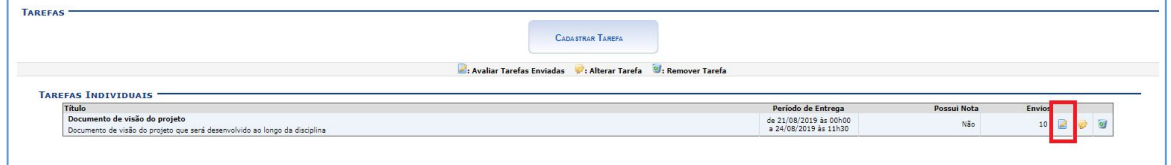

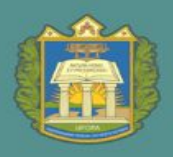

Após selecionado em resposta à tarefa enviada pelo discente, aparecerá seguinte tela:

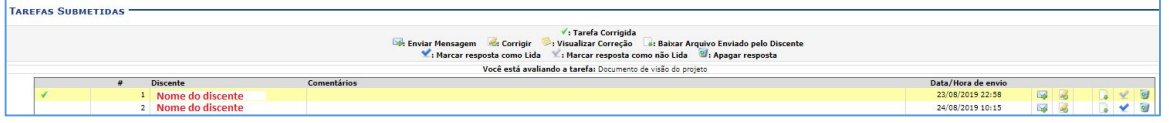

Caso deseje marcar a resposta como lida, clique em  $\blacktriangleright$ . A resposta marcada aparecerá em destaque de cor amarelo para diferenciar-se das outras.

O ícone v é exibido somente ao lado das tarefas já lidas e corrigidas.

Marcar a resposta já visualizada como não lida, clique em  $\mathbb{Z}$ .

Corrigir a tarefa, clique em ...

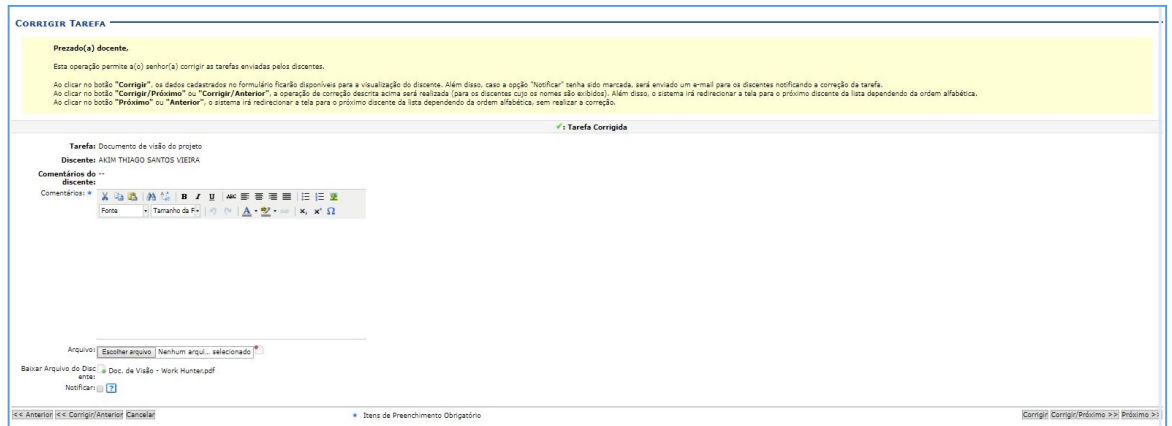

Para enviar mensagem ao aluno, clique em  $\blacksquare$ .

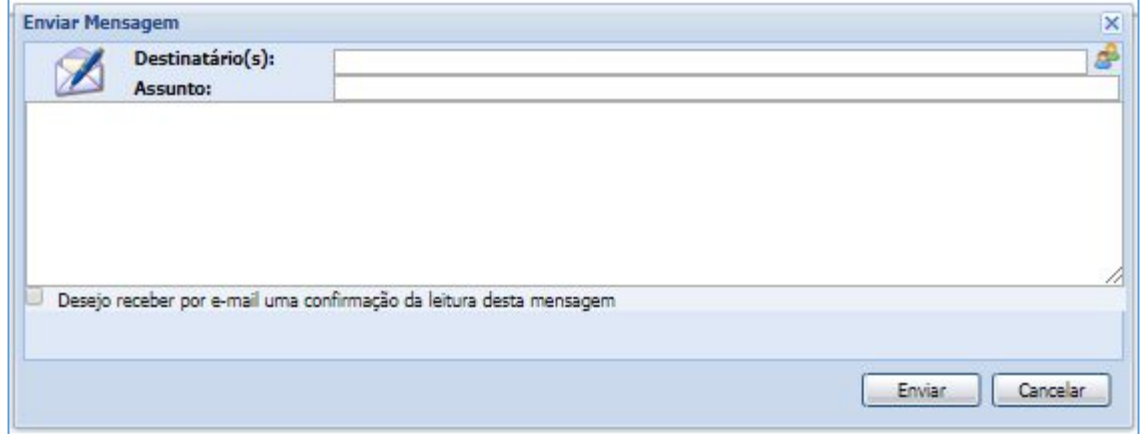

Para realizar o download do arquivo enviado pelo aluno, clique no ícone .

UNIVERSIDADE FEDERAL DO OESTE DO PARÁ

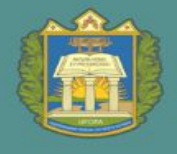

#### **36.** Atividades – Questionários

Essa operação permite que o docente crie listas de questões aos discentes da turma virtual. Estas listas são respondidas e o sistema as corrige automaticamente sempre que possível. Somente quando a questão for de resposta dissertativa complexa que o docente terá de avaliar. Após isso, é possível passar a nota à planilha de notas dos alunos, liberando o professor de ter que digitá-las.

Para isso, acesse o *SIGAA* <sup>→</sup> *Módulos* <sup>→</sup> *Portal do Docente* <sup>→</sup> *Componente Curricular* <sup>→</sup> *Menu Turma Virtual* <sup>→</sup> *Atividades* <sup>→</sup> *Questionários.*

Para cadastrar um novo questionário, clique no ícone **.** Novo QUESTIONARIO

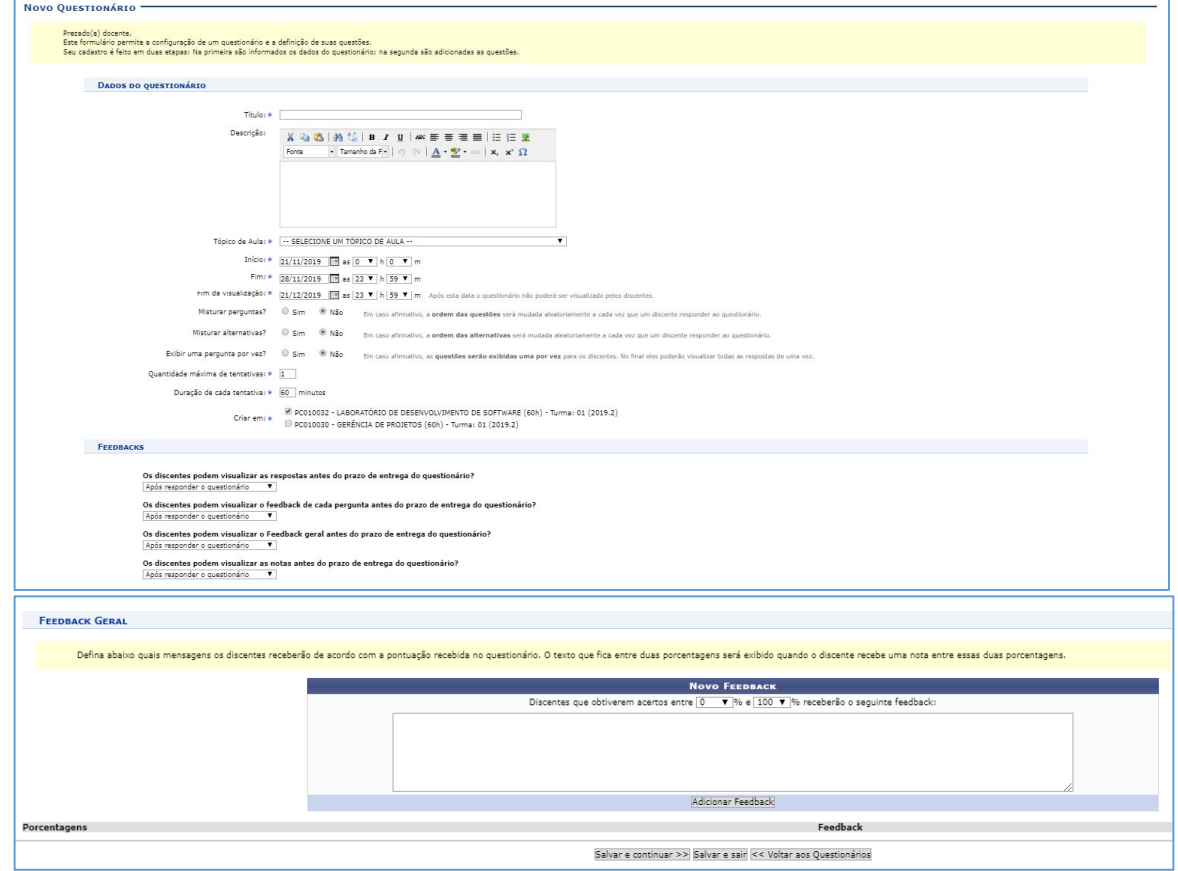

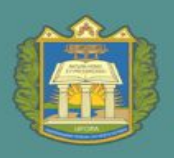

Para adicionar uma nova pergunta ao questionário, clique em .

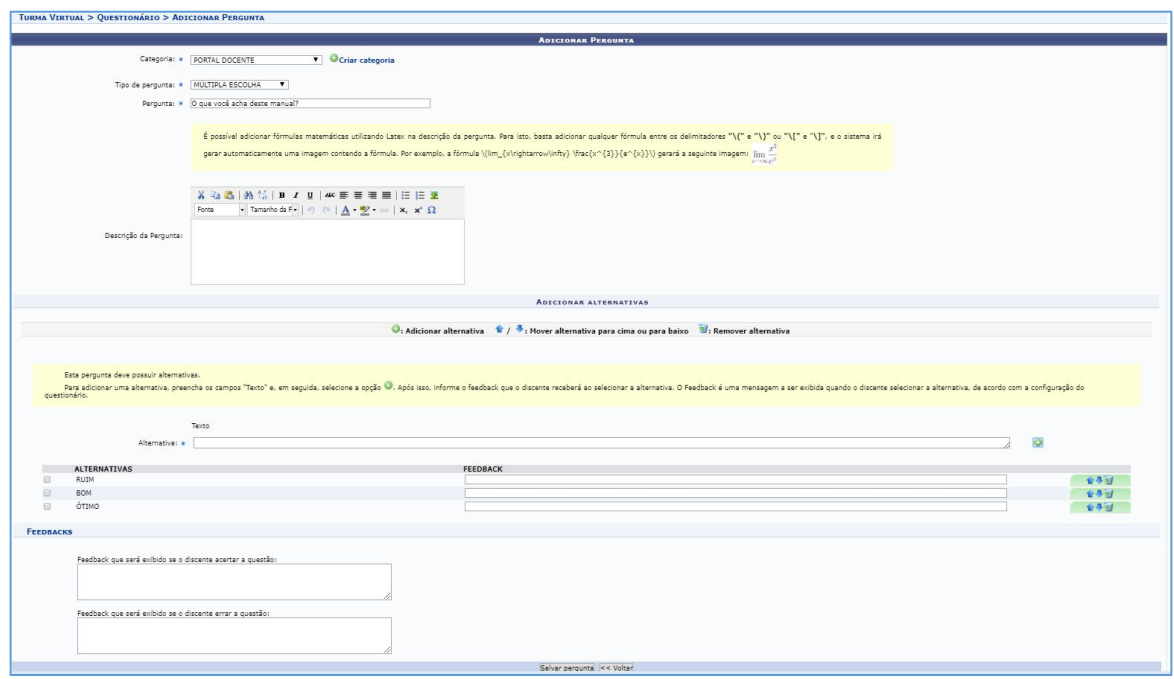

O docente poderá escolher qual tipo de pergunta integrará seu questionário, tendo como possíveis alternativas perguntas de única escolha; múltipla escolha; dissertativa; numérica e verdadeiro ou falso.

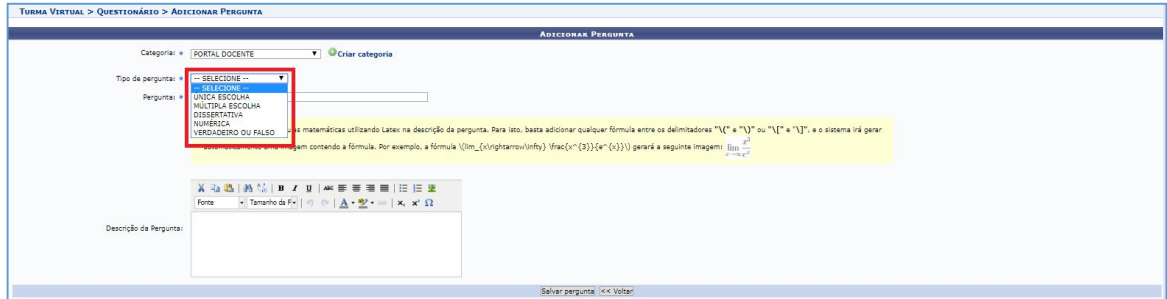

O docente também tem a possibilidades de criar um banco que armazena as questões já utilizadas por ele em questionários antigos, permitindo ainda que ele as adicione em questionários novos. O docente pode, também, adicionar novas questões diretamente no banco, separando por categorias, sem associá-las a um questionário previamente.

![](_page_48_Picture_0.jpeg)

Para criar categorias para alocar as perguntas o docente pode clicar no

ícone na página inicial da turma virtual, ou ao adicionar

as perguntas clicar no ícone <sup>O Criar categoria</sup>

Ao clicar no ícone **BANCO DE QUESTÕES** , o docente deve criar a categoria e depois clicar em CADASTRAR.

![](_page_48_Picture_63.jpeg)

vinculadas a categoria.

Após criar a categoria, clique em <sup>O Nova Subcategoria</sup>, para criar perguntas

![](_page_48_Picture_64.jpeg)

Após clicar, a seguinte tela aparecerá:

![](_page_48_Picture_65.jpeg)

Após o cadastro o docente pode verificar na página inicial da turma virtual as subcategorias cadastradas, clique no ícone  $\| \cdot \|$ .

![](_page_49_Picture_0.jpeg)

UNIVERSIDADE FEDERAL DO OESTE DO PARÁ

ROEN PRÓ-REITORIA DE ENSINO DE GRADUAÇÃO

![](_page_49_Picture_3.jpeg)

Ao clicar no ícone o docente terá acesso a todas as perguntas

cadastradas naquela categoria.

![](_page_49_Picture_84.jpeg)

#### **37.** Atividades – Configurar Turma

Esta funcionalidade permitirá ao docente configurar a turma virtual de forma que esta atenda às necessidades da disciplina lecionada por ele. Será possível configurar a forma como os tópicos de aula e o layout da turma virtual vão aparecer, informar se os alunos poderão ou não cadastrar fóruns e enquetes, configurar a forma como eles visualizarão as suas notas, se poderá publicar no Portal dos Cursos Abertos e se poderá informar a média da turma no relatório de notas.

Para realizar esta operação, o usuário deverá acessar o *SIGAA → Módulos → Portal do Docente → Componente Curricular → Menu Turma Virtual → Configurações → Configurar Turma.*

![](_page_50_Picture_1.jpeg)

![](_page_50_Picture_64.jpeg)

#### **38.** Atividades – Importação de Dados

Esta funcionalidade permitirá ao docente importar de turmas ofertadas anteriormente os conteúdos específicos que deseja importar para esta nova turma.

Para realizar esta operação, o usuário deverá acessar o *SIGAA → Módulos → Portal do Docente → Componente Curricular → Menu Turma Virtual → Configurações → Importação de Dados.*

![](_page_50_Picture_65.jpeg)

Após, clique no ícone ...

![](_page_51_Picture_0.jpeg)

![](_page_51_Picture_67.jpeg)

Selecione os tópicos a serem importados.

#### **39.** Atividades – Permissões

Esta funcionalidade permite que o docente da turma virtual abra concessões a outras pessoas para gerenciar algumas operações referentes à disciplina que ele leciona.

Para isso, acesse o **SIGAA** → **Módulos** → **Portal do Docente** → **Componente Curricular** → **Menu Turma Virtual** → **Configurações**  → **Permissões**.

![](_page_51_Picture_68.jpeg)

![](_page_51_Picture_69.jpeg)

![](_page_52_Picture_1.jpeg)

#### **40.** Atividades – Publicar Turma Virtual

Essa funcionalidade permite ao docente tornar pública a turma virtual, em que qualquer pessoa poderá visualizar somente os tópicos de aulas e materiais relacionados. Caso o usuário deseje, a turma virtual será disponibilizada neste portal para toda internet ter acesso.

Para isso, acesse o *SIGAA → Módulos → Portal do Docente → Componente Curricular → Menu Turma Virtual → Configurações → Publicar Turma Virtual.*

![](_page_52_Picture_101.jpeg)

#### **41.** Estatística

![](_page_52_Picture_102.jpeg)

Nessa funcionalidade da turma virtual permite ao docente acompanhar estatisticamente a situação dos discentes, estatísticas de notas, relatório de acesso, relatório de ações, gráfico de acesso e linha do tempo podendo verificar o quantitativo em gráfico para melhor visualização do desempenho da turma.